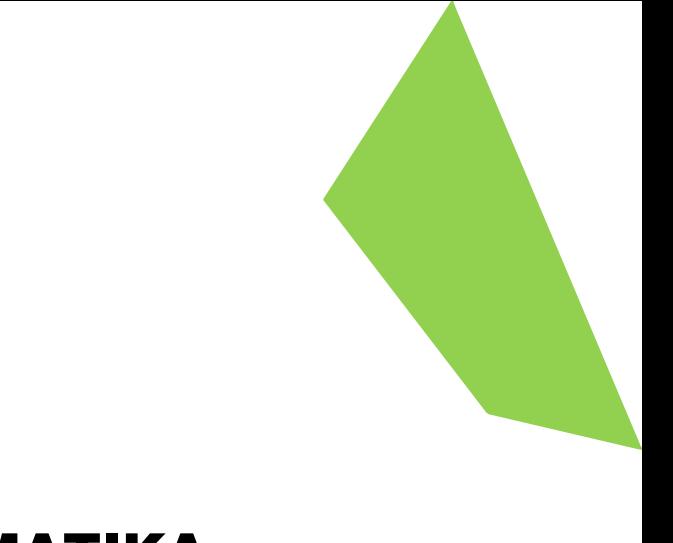

# MODUL AJAR INFORMATIKA KELAS 8

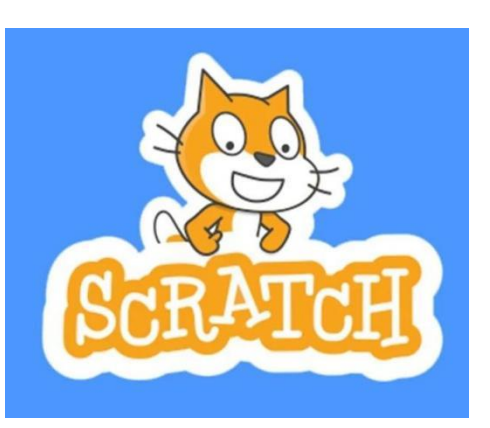

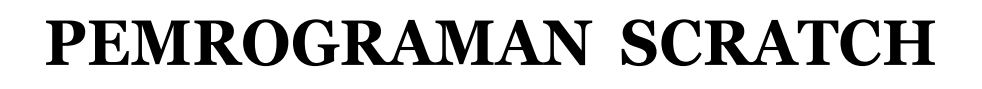

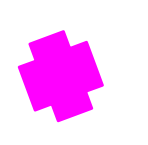

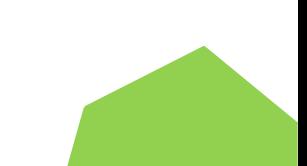

### **6.1.1 Apa itu Scratch ?**

- Scratch
- Scratch merupakan salah satu *tool* pemrograman dengan menggunakan blok kode
- Scratch menawarkan metode pengajaran programming kepada semua usia, khususnya yang berusia 8 hingga 16 tahun.
- **Logo Scratch adalah kucing berwarna oranye.**
- Scratch membantu siswa dalam mengembangkan ketrampilan hidup abad 21, yakni berpikir kritis, kreatif, berkolaborasi dan komunikasi.

### **Sejarah singkat Scratch**

- Scratch dibuat oleh Lifelong Kindergarten Group dari MIT Media Lab (USA)
- Scratch dapat berbasis online atau melalui alamat website [https://scratch.mit.edu](https://scratch.mit.edu/)

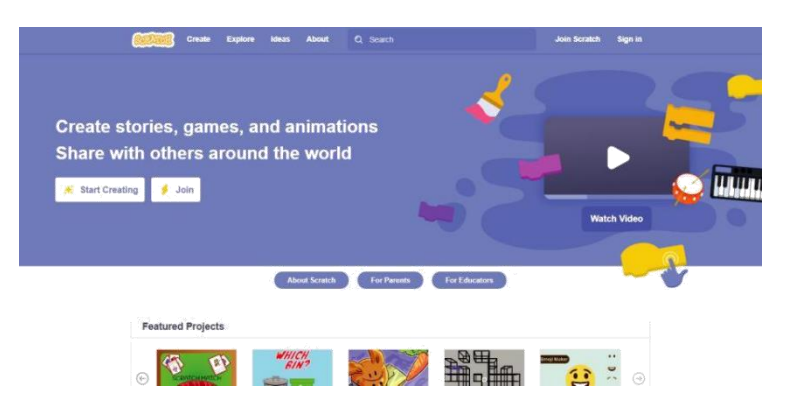

 Scratch berbasis offline (desktop) dapat diunduh di alamat <https://scratch.mit.edu/download> dengan dukungan sistem operasi Windows dan Mac OS.

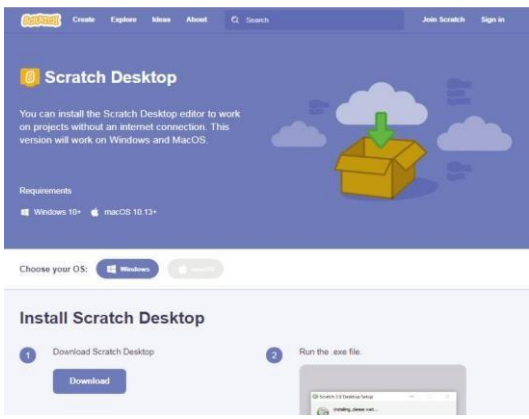

Scratch versi offline mulai dari 1.4, versi 2.0, dan 3.0 untuk saat ini.

### **Mengenai Scratch Desktop**

Sebelum menggunakan Scratch, mari mengenal bagian-bagian dari Scratch Desktop :

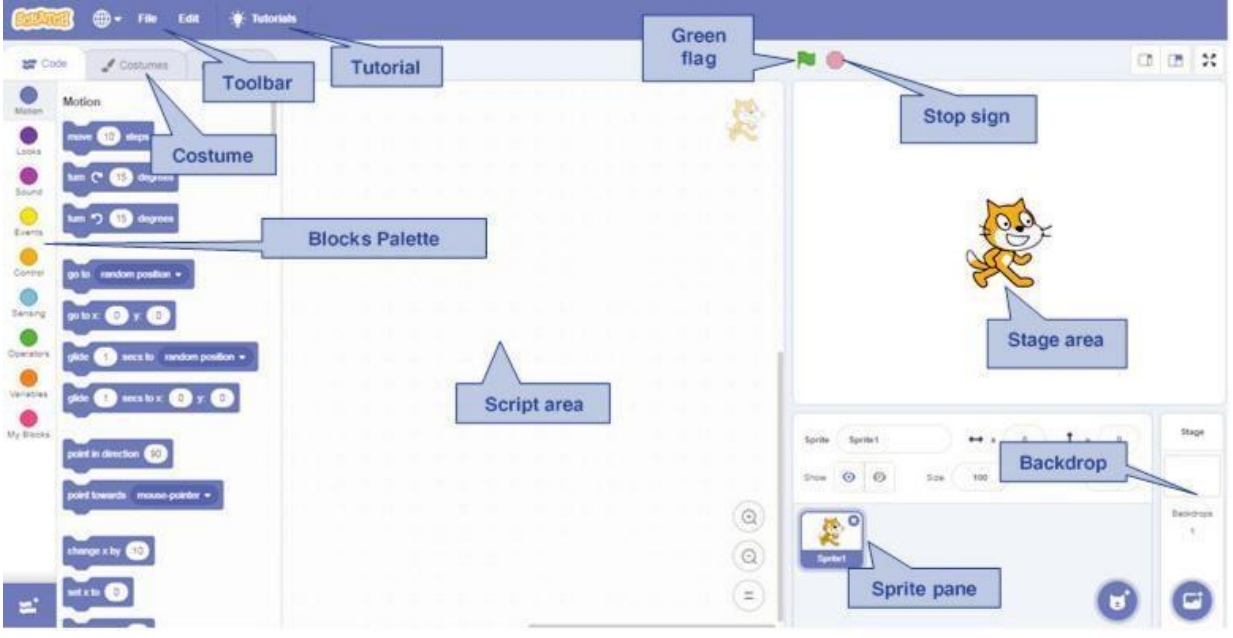

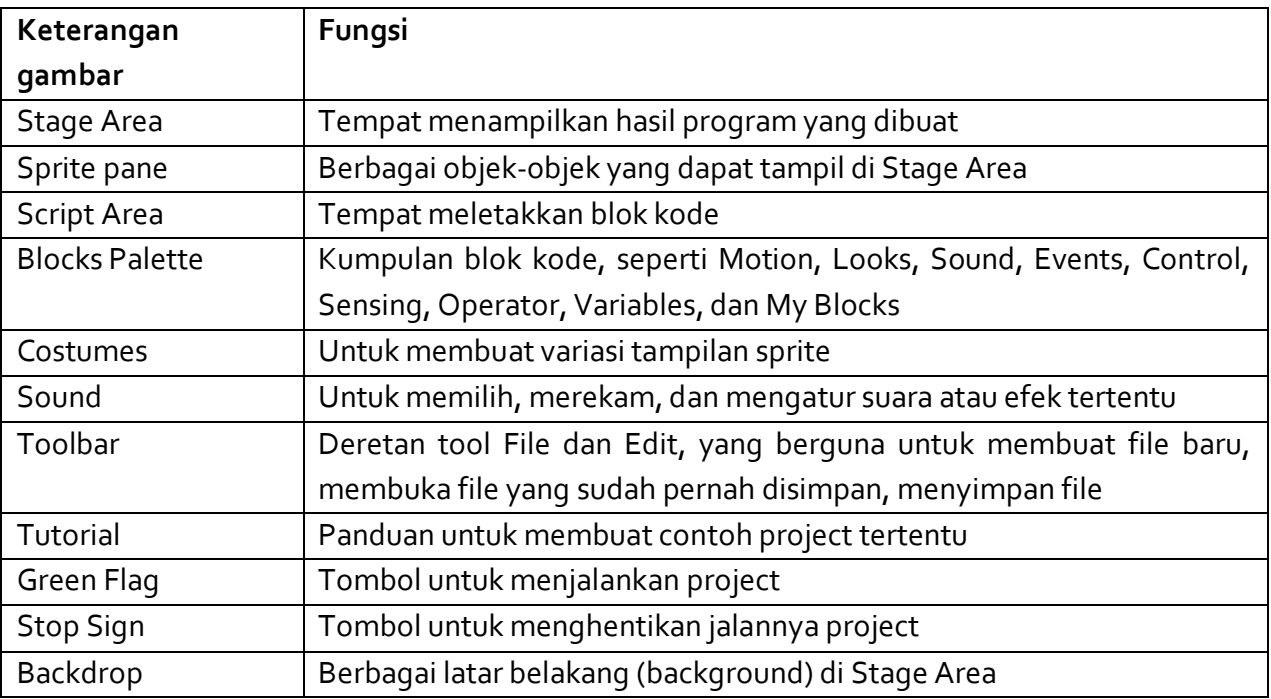

### **6.1.2 Kata kunci**

Scratch, sprite, stage, backdrop, green flag, costumes

#### **6.1.3 Gambaran Umum Kegiatan**

Pada awal pembelajaran, guru memberikan apersepsi berupa demonstrasi penggunaan Scratch atau gambar salah satu bagian dari Scratch. Kemudian guru memberikan lembar kerja untuk dipraktikkan siswa. Kegiatan guru selanjutnya adalah memantau dan melakukan penilaian ketika siswa praktik belajar mengenal Scratch.

#### **Tugas 1 : Sprite dan Backdrop**

Dalam Tugas 1 ini, siswa akan menambahkan 1 objek sprite lagi dengan cara memilih 1 objek sprite kucing yang sama dari Sprite Library. Setelah itu, menambahkan latar belakang dengan memilih backdrop dari Library.

### **Langkah-langkah kegiatan siswa :**

- 1. Buka Scratch Desktop
- 2. Tambahkan backdrop pada stage, dengan menekan tombol di sudut kanan bawah untuk membuka *backdrop library*.

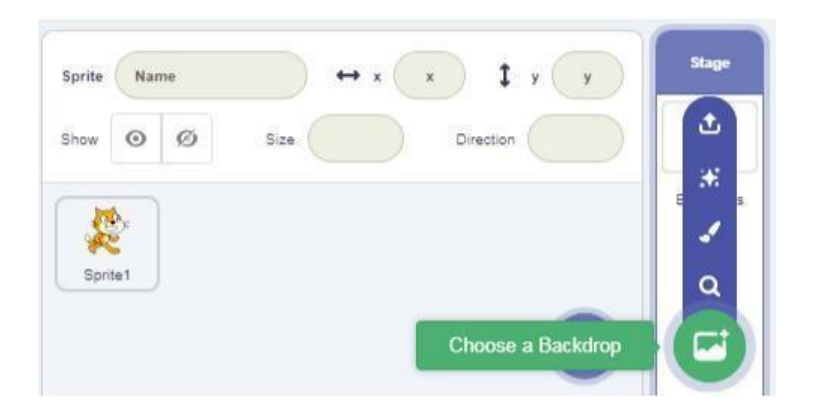

Setelah itu pilih latar belakang (*backdrop*) dari library, pilih sebagai contoh backdrop *Playing Field.* Lalu klik pada backdrop yang dipilih dan backdrop baru akan muncul di *stage*.

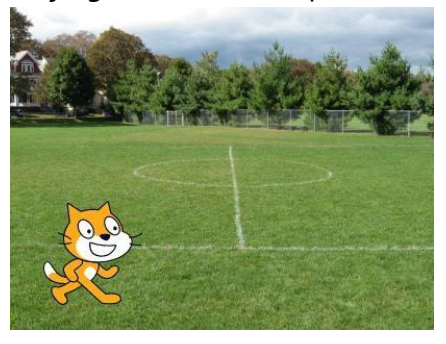

3. Tambahkan objek baru pada stage, dengan cara mengklik tombol di sebelah kiri tombol backdrop di sudut kanan bawah, yakni Choose a Sprite.

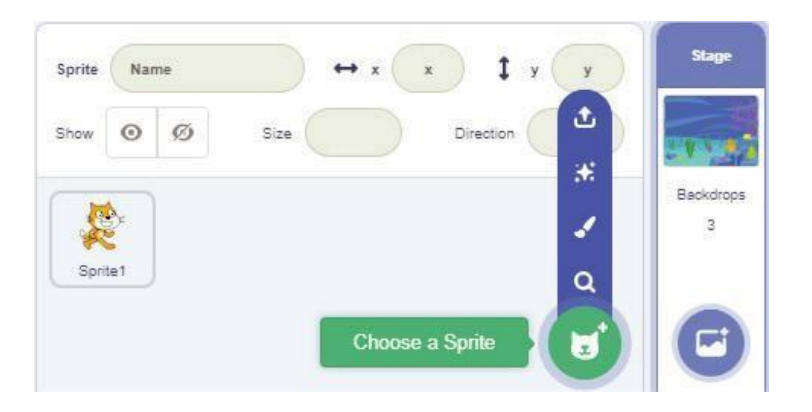

Ada beberapa pilihan yang dapat dipilih :

 $\alpha$ memilih *sprite* dari *library* J melukis *sprite* sendiri X, memilih *sprite* secara acak ى

mengunggah *sprite* atau gambar milik sendiri

Untuk menambahkan objek sprite sebagai contoh kucing yang sama, maka klik Q kemudian klik animal dan pilih "Cat".

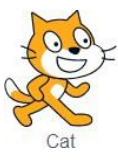

dan hasilnya akan menjadi sebagai berikut :

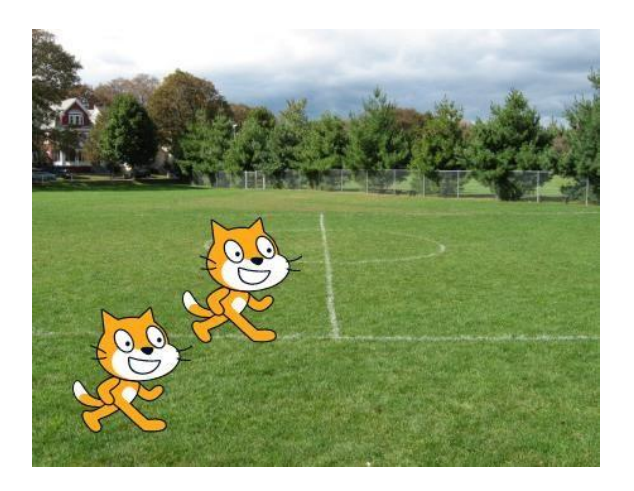

### **Tugas 2 : Nama Sprite dan pergerakan Sprite**

Dalam Tugas 2 ini, siswa akan memberi nama objek sprite yang sudah ditambahkan ke StageArea. Setelah itu, objek sprite akan dibuat bergerak maju dengan menggunakan Motion Block.

### **Langkah-langkah kegiatan siswa :**

1. Beri nama objek kucing 1 bernama Meong dan kucing 2 bernama Meking. Caranya klik pada objek kucing 2, lalu pilih di kolom Sprite, dan isi nama "Meking". Begitu pula, dengan kucing 1 yang diberi nama Meong.

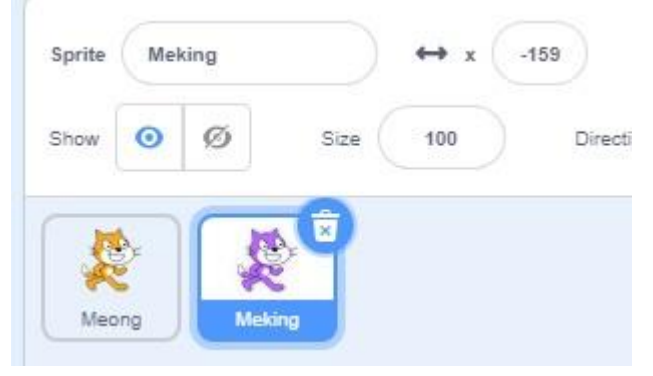

2. Buat Meong pada Stage Area dapat bergerak maju. Seret blok kode Move dari kelompok Motion Block yang berkode warna biru ke Script Area. Masukkan angka 100, yang berarti objek akan bergerak ke depan sebanyak 100 langkah. Untuk menambah langkah pergerakan, klik angka 100 misalnya menjadi 300.

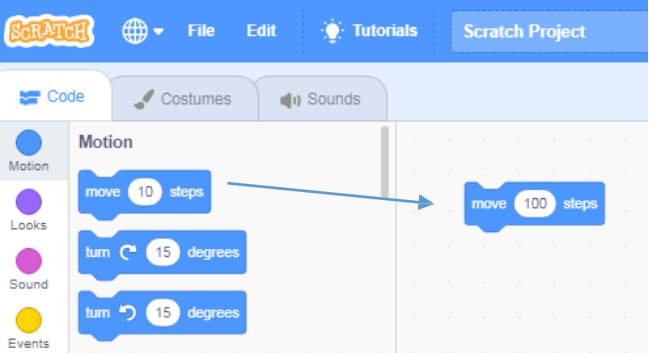

3. Untuk benar-benar menggerakan objek, maka seret blok kode berikut dari kelompok Events Block yang berkode warna oranye ke dalam Script Area. Posisikan kode tersebut di atas blok Move berwarna biru tadi.

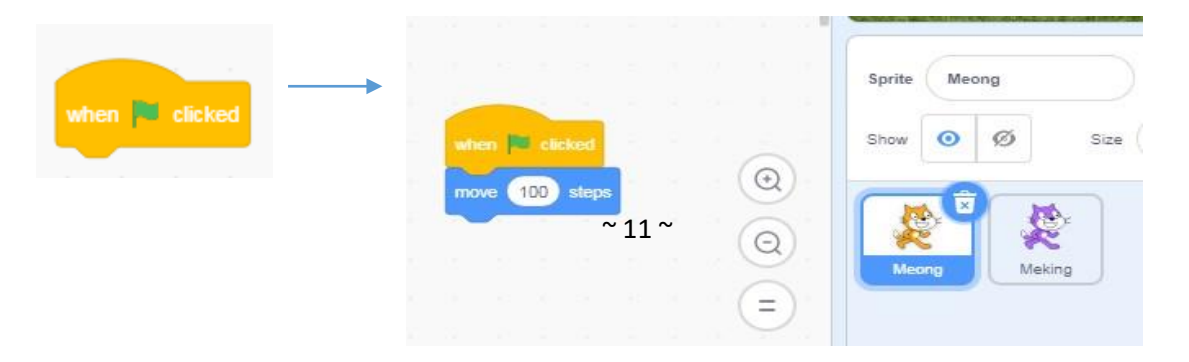

Blok kode tersebut dimaksudkan ketika menekan *green flag* maka objek akan berjalan 100 langkah ke depan. klik *green flag* dan mainkan.

### **Tugas 3 : Simpan Project dan Costumes**

Dalam Tugas 3 ini, siswa akan berlatih menyimpan dan memberi nama file project di komputer. Siswa juga akan membuat atau menambahkan kostum yang berbeda untuk objek sprite.

#### **Langkah-langkah kegiatan siswa :**

*1.* Simpan project dengan file berekstensi .SB3, dan beri nama fie project : *nama\_kelas.sb3.* Klik File, dan pilih *Save to your Computer.*

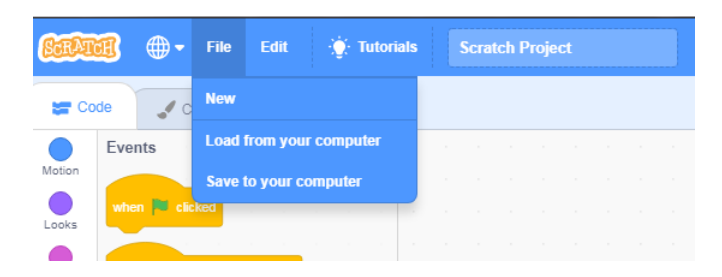

2. Ganti Costumes Meking dengan warna lain. Klik blok Costumes, dan klik Fill untuk memilih warna yang diinginkan. Lalu pilih icon Fill untuk memasukkan warna ke objek dengan mengklik pada bagian objek yang akan diberi warna. Kalian boleh memilih warna yang kalian sukai.

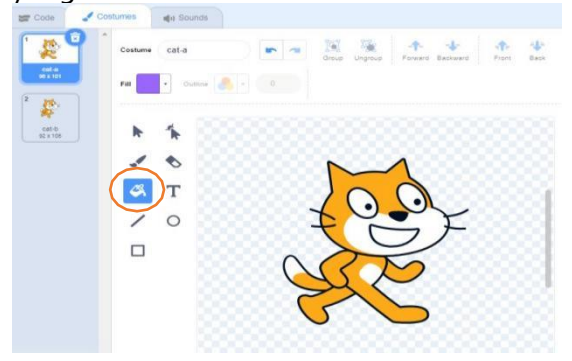

Lihat contoh hasilnya

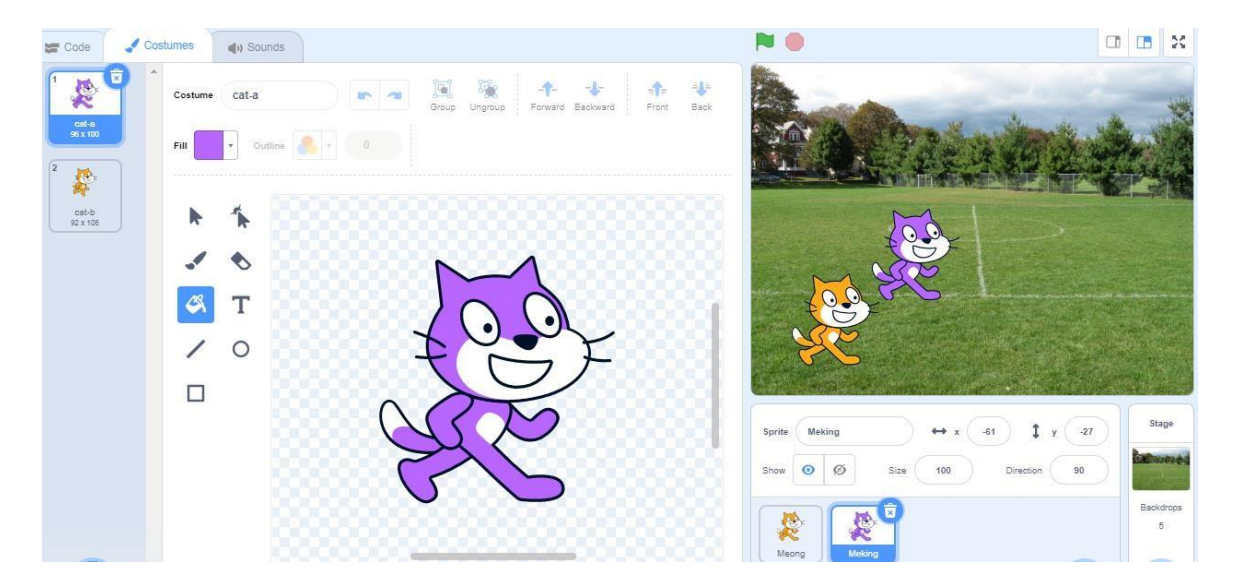

3. Simpan kembali project yang sudah dilakukan, dengan mengklik File, dan pilih *Save to your Computer*. Untuk dapat menyimpan dengan nama yang sama di Scratch, maka file yang sebelumnya akan digantikan dengan isi file project yang baru. Jika ingin file project sebelumnya tetap ada, maka dapat menyimpan dengan nama yang berbeda.

**TIPS** : Jika bingung menemukan blok kode ada di mana, coba amati warna blok kode tersebut, lalu cari di Block Palette yang memiliki warna sama. Jika warna biru muda, maka dapat cek ke Motion Block, dan seterusnya.

### **6.1.4 Lembar Kerja Siswa**

**Tujuan Pembelajaran :** Siswa mampu mengenali objek-objek dan memahami perintah atau instruksi dalam sebuah lingkungan pemrograman blok/visual Scratch.

Jika komputer tidak memadai sesuai jumlah siswa, maka dapat dilakukan berkelompok maksimal 2 orang untuk satu perangkat komputer. Jika dilakukan berkelompok, maka akan dinamakan "*pairing*", dimana satu siswa akan mengoperasikan tool Scratch, dan satu siswa lainnya akan mengamati dan meyakinkan hasil kinerja praktiknya benar.

Setelah separuh langkah, kedua siswa dapat berganti peran. Dengan melakukan pairing dalam aktivitas pemrograman membuktikan bahwa hasil yang diperoleh akan lebih cepat dan berkualitas. Hal ini dikarenakan, siswa yang mengamati berfungsi sebagai penguji program yang mengarahkan temannya untuk mengulang atau memperbaiki jika hasilnya masih salah.

### **Langkah-langkah kegiatan :**

- 1. Buka aplikasi Scratch yang sudah terinstal di komputer
- 2. Tambahkan backdrop Playing Field dari Library
- 3. Tambahkan objek (sprite) baru berupa kucing yang sama
- 4. Beri nama kucing 1 sebagai Meong, dan kucing 2 sebagai Meking
- 5. Gerakkan Meong ke depan sebanyak 100 langkah (steps)
- 6. Mainkan dengan menekan tombol *green flag*, sehingga Meong dapat bergerak ke depan sebanyak 100 steps
- *7.* Simpan project dengan format nama file : *nama\_kelas.sb3*
- 8. Ganti warna kostum Meking dengan warna yang diinginkan
- 9. Gerakkan Meong dengan menambah langkah menjadi 300 steps
- 10. Simpan project dengan nama yang sama
- 11. Tuliskan refleksi kamu terhadap konsep pengenalan Scratch yang sudah dipelajari

……………………………………………………….……………………………………………………….……

………………………………………………….……………………………………………………….………… …………………………………………….…………………………..……….…………………………..……… .…………………………..……….……………...

### **6.1.5 Asesmen**

Asesmen dapat dilakukan sebagai berikut :

- 1. Penilaian praktik individu, dilakukan untuk 1 siswa 1 komputer, dan yang menilai selama praktik adalah guru
- 2. Penilaian Antar Teman dilakukan apabila jumlah komputer tidak memadai untuk siswa, sehingga 1 komputer dapat digunakan untuk 2 siswa. Penilaian antar teman digunakan untuk mencocokan persepsi diri siswa dengan persepsi temannya serta kenyataan yang ada. Hasil penilaian antar teman digunakan sebagai dasar guru untuk melakukan bimbingan dan motivasi lebih lanjut.
- 3. Penilaian karakter / sikap dilakukan per individu

### **Lembar Penilaian Praktik (individu)**

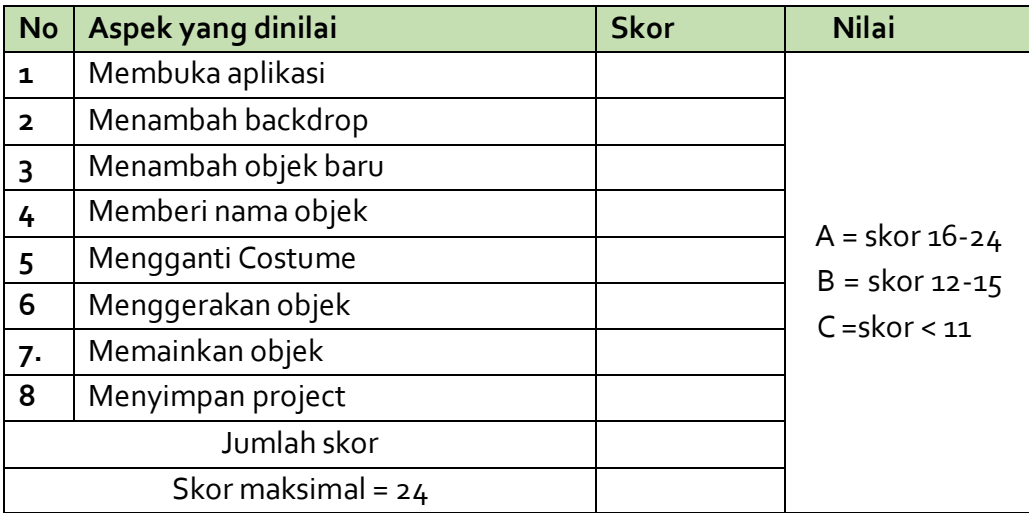

### **Kriteria Penilaian**

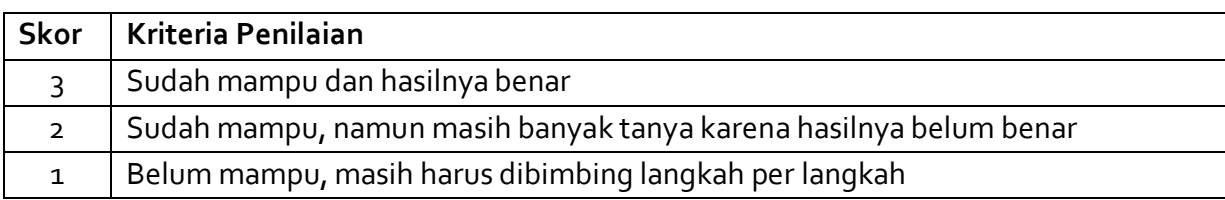

### **Penilaian Antar Teman**

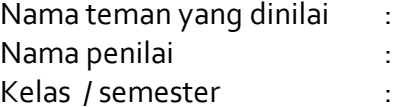

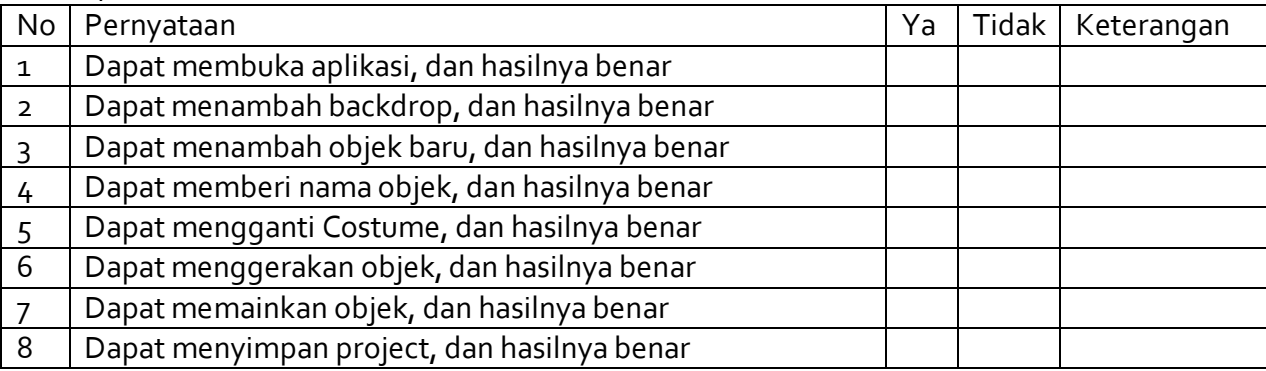

### **Penilaian Karakter / Sikap**

Instrumen Penilaian Sikap (Kreatif, Bernalar Kritis, Mandiri)

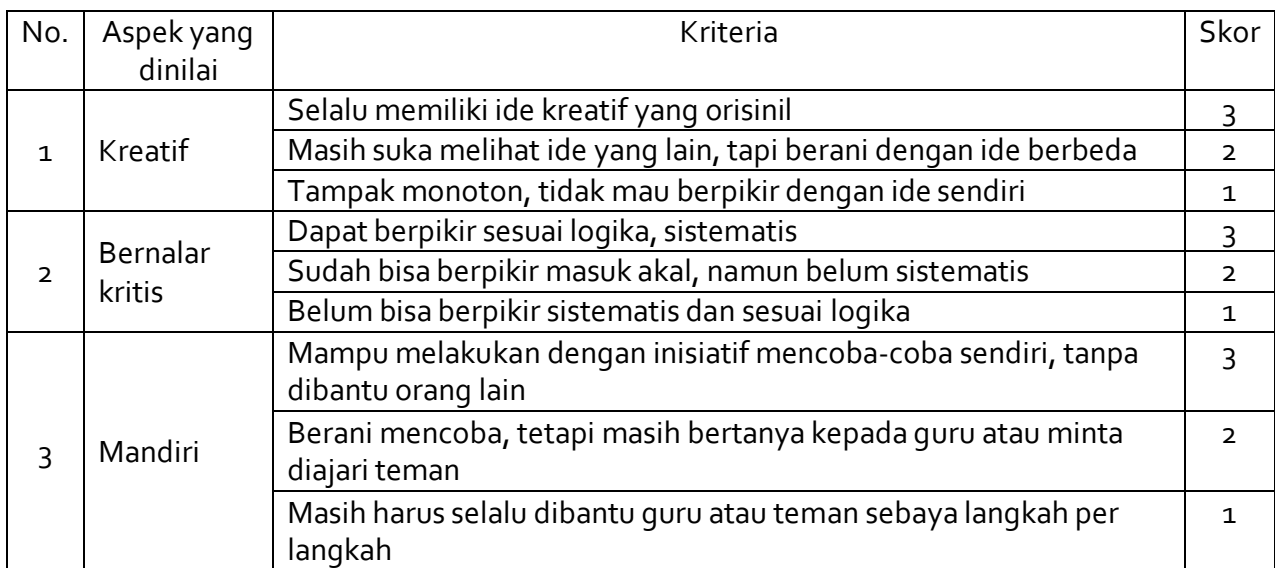

Nilai Karakter :

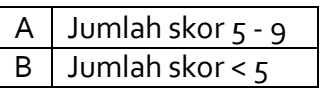

# **6.1.6 Pengayaan**

Untuk mengeksplorasi Scratch lebih jauh, dapat melakukan tugas berikut.

# **Tugas :**

1. Buatlah dua objek yakni kucing dan ular yang berada di tanah gersang savana seperti pada gambar berikut.

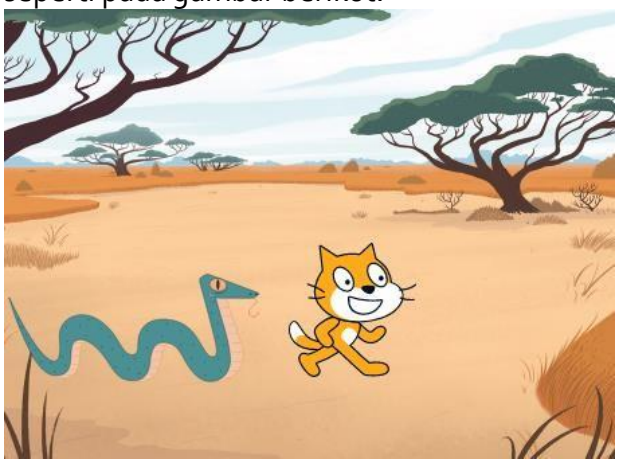

- 2. Kemudian buatlah objek kucing bergerak ke depan menjauh dari ular sejauh 200 langkah, lalu objek kucing bergerak mundur 100 langkah, dan kostum kucing menjadi hijau.
- 3. Buat ular dapat bergerak maju mendekati objek kucing 100 langkah, dan ikut mundur 100 langkah

#### **PERTEMUAN 2 (2 JP)**

#### **6.2 Aktivitas 2 - Ayo Berlatih Membuat Objek Baru !**

Pada aktivitas 2 ini, siswa akan berlatih membuat objek baru, namun masih melanjutkan dengan objek yang pernah digunakan pada pertemuan sebelumnya, ditambah dengan percakapan sederhana.

#### **6.2.1 Tujuan Spesifik Pembelajaran**

#### AP-K7-02

Siswa mampu mengembangkan program visual sederhana berdasarkan contoh-contoh yang diberikan

#### **6.2.2 Pertanyaan Pemantik**

- Pernahkah kamu membaca komik yang berisi banyak percakapan?
- Tahukah kamu jika Scratch juga dapat membuat mirip seperti komik yang memiliki isi percakapan?

#### **6.2.3 Konsep terkait aktivitas**

#### **Apa yang dilakukan ?**

Aktivitas berpusat kepada siswa untuk membuat objek baru yakni membuat percakapan beberapa objek, menggunakan tool unggah gambar sebagai objek baru, dan penggunaan kode Motion Block, Events Block, Looks Block dan Control Block.

#### **Penjelasan Teori Singkat**

#### **Motion Block**

Motion Block diberi kode warna biru muda dan digunakan untuk mengontrol gerakan *sprite*. Blok ini hanya dapat digunakan untuk *sprite,* dan terdiri dari 18 Motion Block.

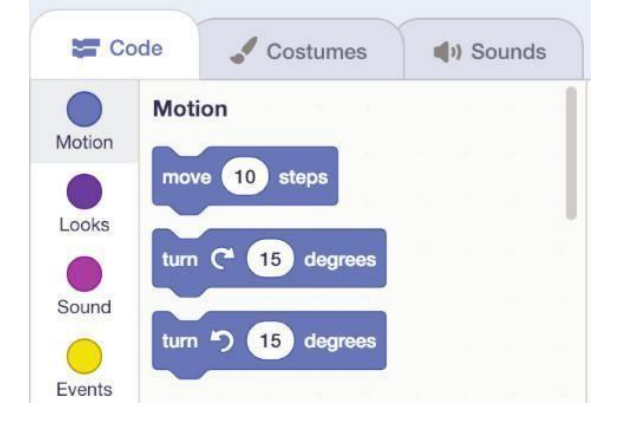

### **Looks Block**

Looks Block diberi kode warna ungu dan digunakan untuk mengatur penampilan *sprite*. Blok kode ini dapat digunakan mengubah kostum dan menerapkan efek grafis pada *sprite,* terdiri dari 22 Looks Block, dan hanya 14 blok kode hanya dapat digunakan pada *sprite*, dan 4 hanya untuk *stage*.

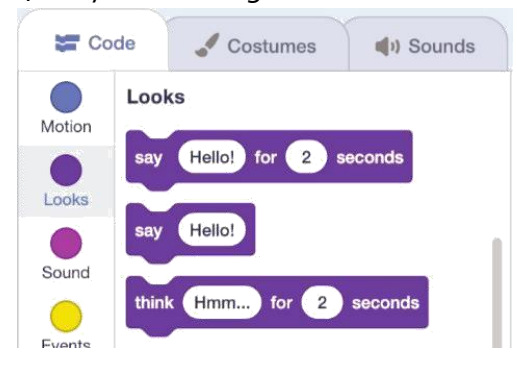

#### **Events Block**

Events Block memiliki warna cokelat cerah dan digunakan untuk mendeteksi suatu peristiwa yang memicu *script* untuk dijalankan. Events block sangat penting untuk setiap project, karena tanpa blok dari kategori ini, project tidak akan dapat dimulai kecualiengan menjalankan *script* secara manual, terdiri dari 8 Events Block.

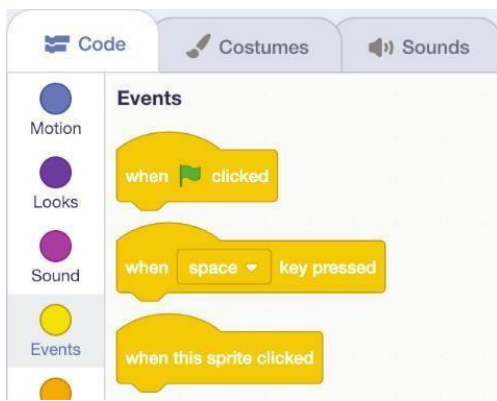

### **6.2.4 Kata kunci**

Program visual, kode, Scratch, motion block, events block, looks block

### **6.2.5 Gambaran Umum Kegiatan**

Pada awal pembelajaran, guru memberikan contoh gambar yang menampilkan adanya percakapan yang dibuat di Scratch. Kemudian guru memberikan lembar kerja untuk dipraktikkan siswa dalam pembuatan objek pertama, yakni percakapan beberapa objek. Kegiatan guru selanjutnya adalah memantau dan melakukan penilaian ketika siswa praktik membuat objek pertama di Scratch.

### **Skenario :**

Ada seekor kucing bernama Meong yang sedang menggigit ikan di mulutnya dan masuk ke hutan. Kemudian ia bertemu dengan Meking, sahabatnya. Meking bermaksud menyapa Meong, dan ketika Meong menjawab, ikan yang digigitnya jatuh. Lalu ikan tersebut akan direbut oleh Meking. Kedua kucing tersebut sempat bertengkar, namun tak lama kemudian datang wanita si pemilik ikan, bernama Wanda dan memarahi kedua kucing. Meong lari ketakutan, dan Meking juga pergi meninggalkan ikan begitu saja. Wanda bermaksud mengejar kedua kucing, namun tak berhasil menangkap mereka.

Salah satu hasil akhir project yang akan dilakukan :

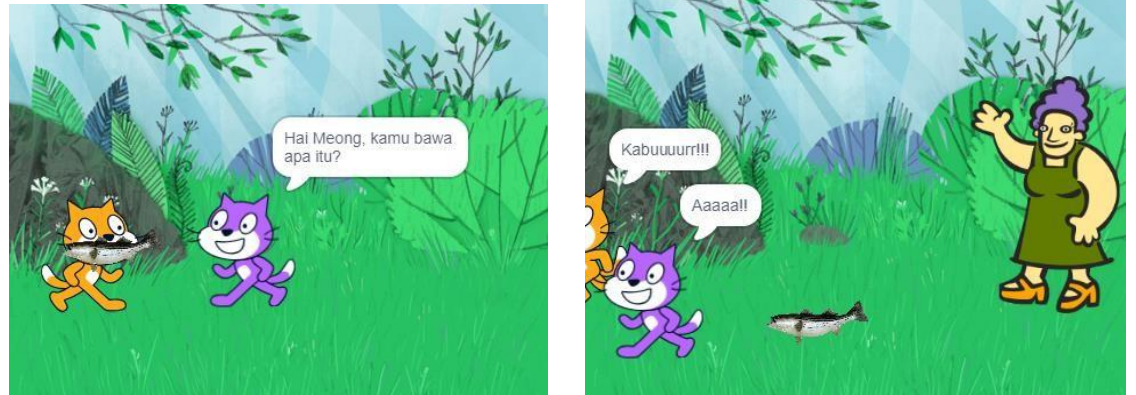

Tujuan dilakukannya aktivitas ini adalah siswa akan menambah objek sprite menjadi empat, yaitu 2 kucing, 1 ikan, dan 1 manusia, dimana pada pertemuan sebelumnya hanya ada dua. Siswa akan menambahkan objek sprite baru dari unggah gambar, bukan dari Library. Selanjutnya, siswa akan membuat dialog percakapan antar objek sprite.

### **Langkah-langkah kegiatan siswa :**

1. Buka Scratch di komputer / laptop

*2.* Buka project dari pertemuan sebelumnya yang sudah tersimpan, melalui File, pilih *Load From Your Computer*

3. Pilih backdrop baru, dengan menekan tombol Choose a Backdrop seperti pada gambar berikut.

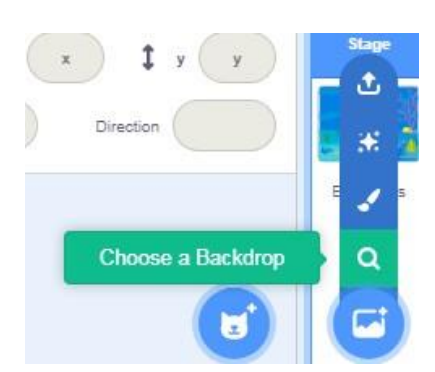

Lalu cari Forest

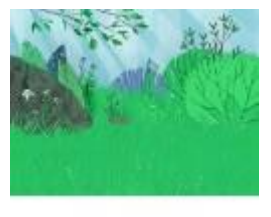

Forest

4. Cari gambar ikan yang memiliki tipe file .png di mesin pencari browser. Atau dapat melalui link berikut *[www.freeiconspng.com,](http://www.freeiconspng.com/)* masukkan kata kunci ikan mentah. Unduh dan simpan di komputer.

5. Tambahkan objek ikan ke dalam stage area. Tekan tombol Upload Sprite di bagian bawah.

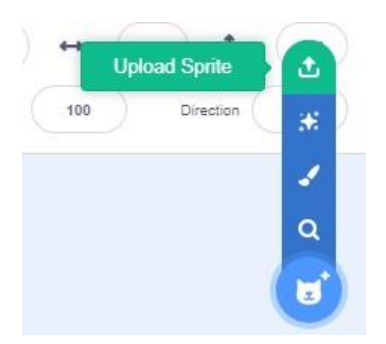

Cari gambar ikan yang sudah tersimpan, dan klik Open, sehingga gambar bisa masuk ke Stage Area. Ubah ukuran ikan menjadi 20, posisikan ikan ke mulut Meong.

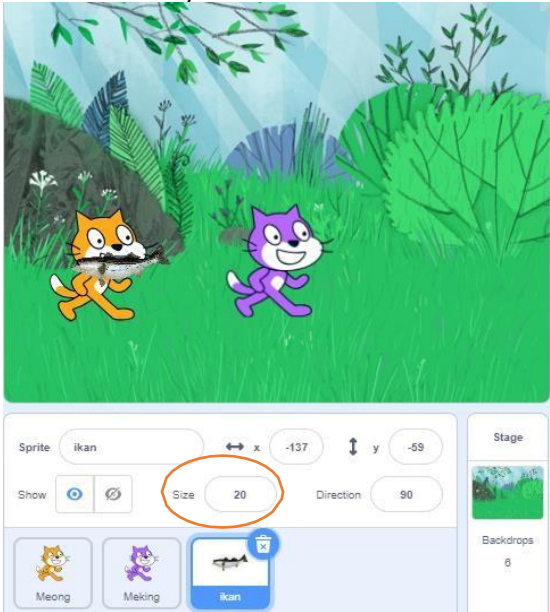

Contoh hasilnya

6. Ubah posisi Meking menjadi berhadapan dengan Meong. Klik pada icon Meking, lalu pilih Costumes, dan pilih icon Flip Horizontal.

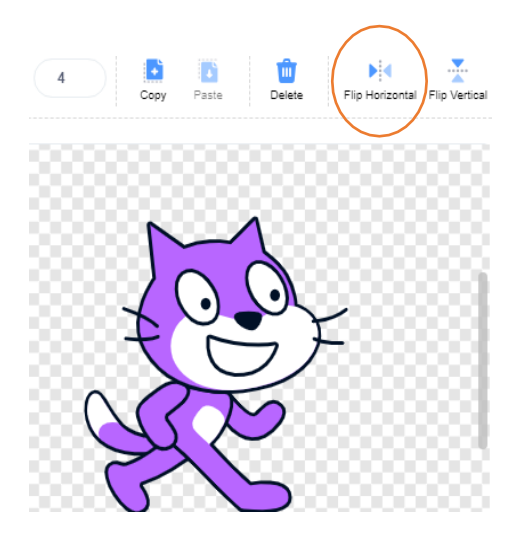

Hasilnya menjadi

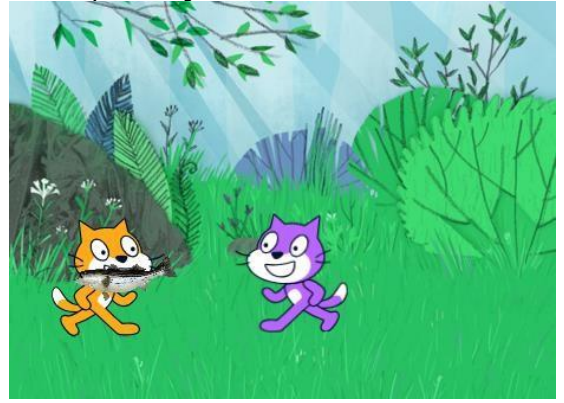

7. Tambahkan objek baru seorang manusia. Cari objek sprite bernama "Wanda", ubah ukurannya menjadi 150, dan posisikan di belakang Meking.

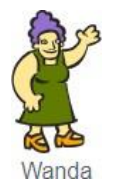

8. Lakukan Flip Horizontal untuk mengubah arah hadap posisi Wanda. Hasilnya menjadi sebagai berikut :

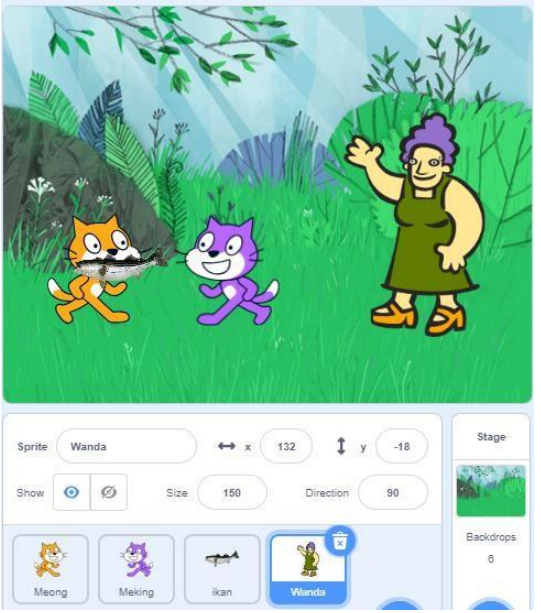

9. Klik pada gambar Meong di bawah Stage Area, lalu masukkan kode berikut.

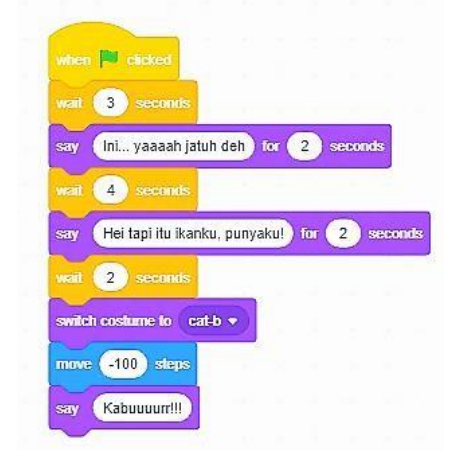

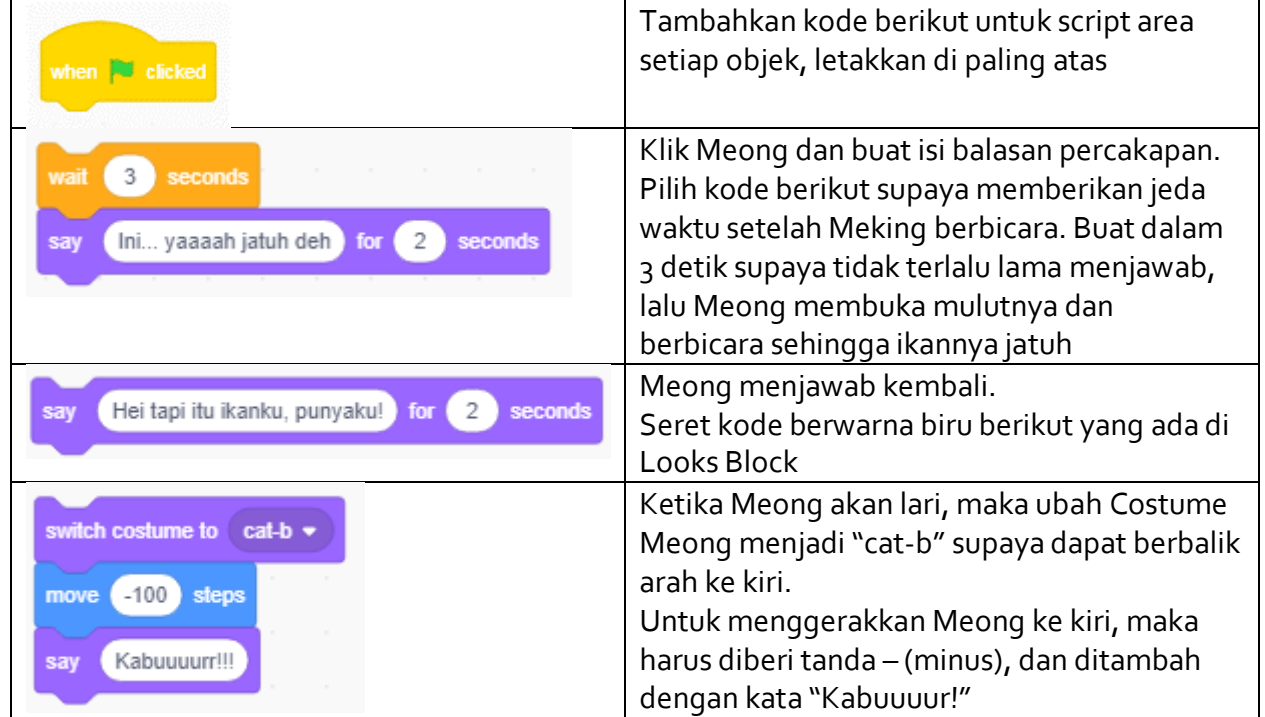

10. Klik pada gambar Meking di bawah Stage Area, dan masukkan kode berikut.

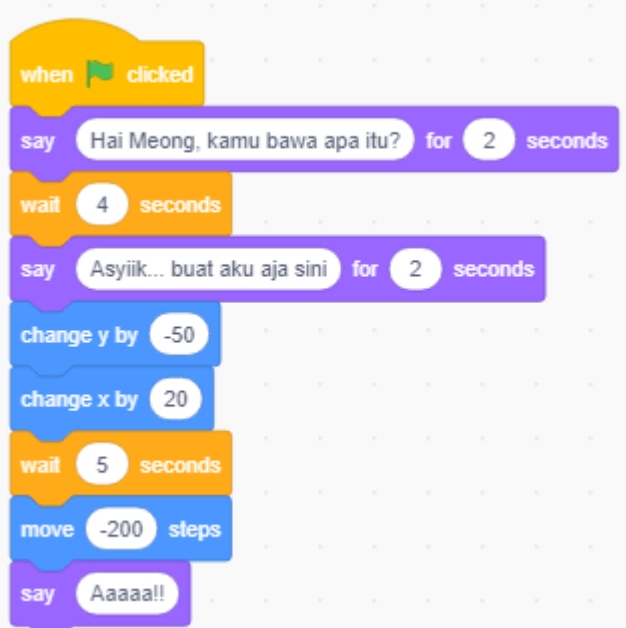

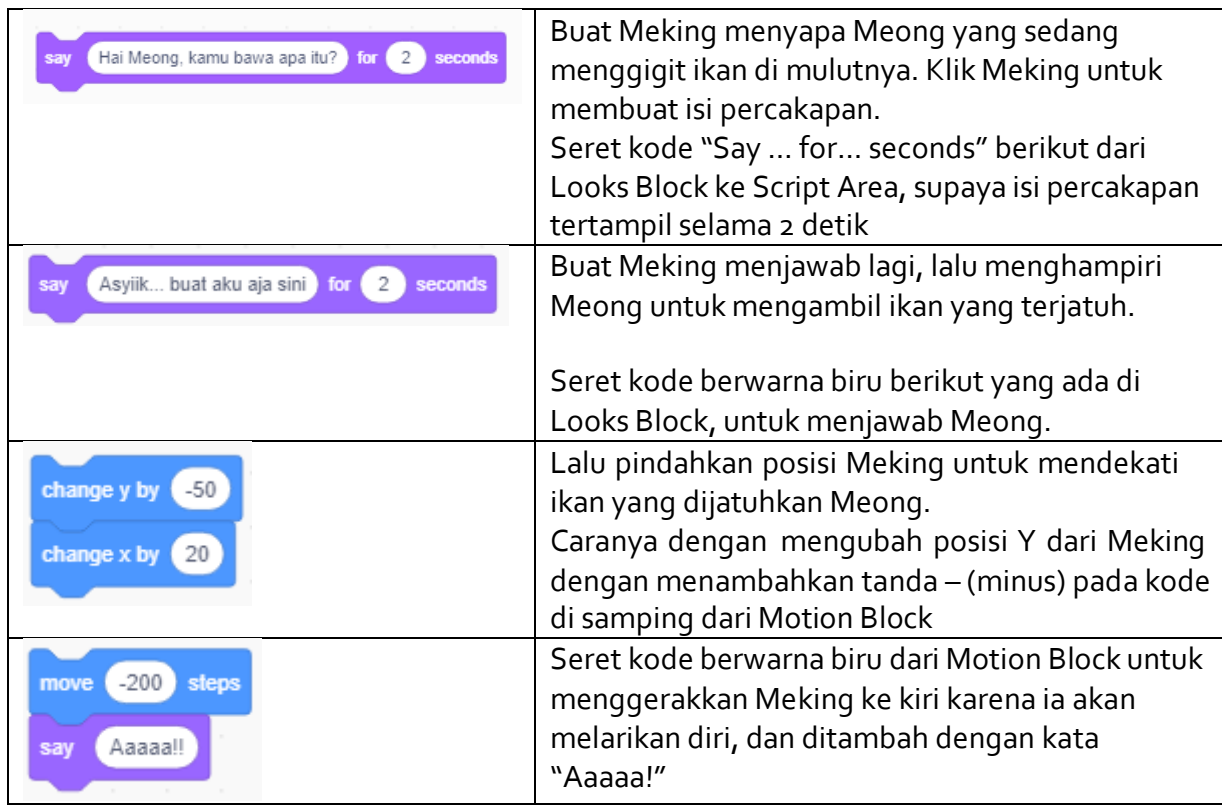

11. Klik pada gambar ikan di bawah Stage Area, dan masukkan kode berikut.

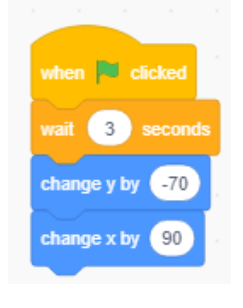

Buat ikan terjatuh di depan Meong, dengan mengubah posisi x dan y. Klik ikan untuk melakukan seret kode berikut dari Motion Block. change y by  $\left( -70 \right)$ change x by 90 Oleh karena ikan jatuh ke bawah maka ubah posisi vertikal (y) menjadi tanda – (minus), contohnya -70 Oleh karena ikan jatuh ke depan Meong (sisi kanan) maka ubah posisi vertikal (x) menjadi angka positif besar, sebagai contoh 90.

12. Klik pada gambar Wanda di bawah Stage Area, dan masukkan kode berikut.

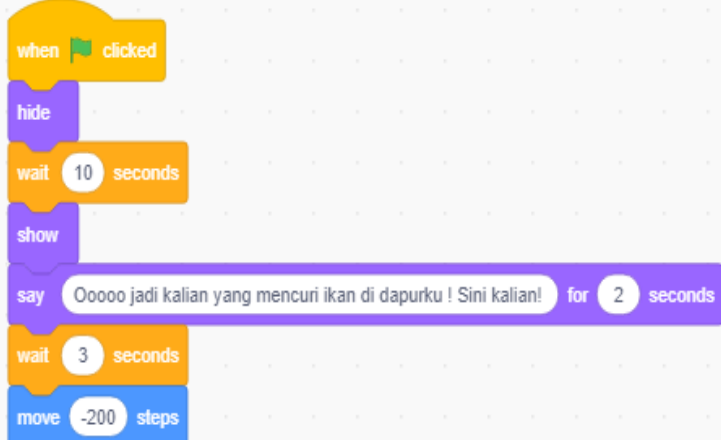

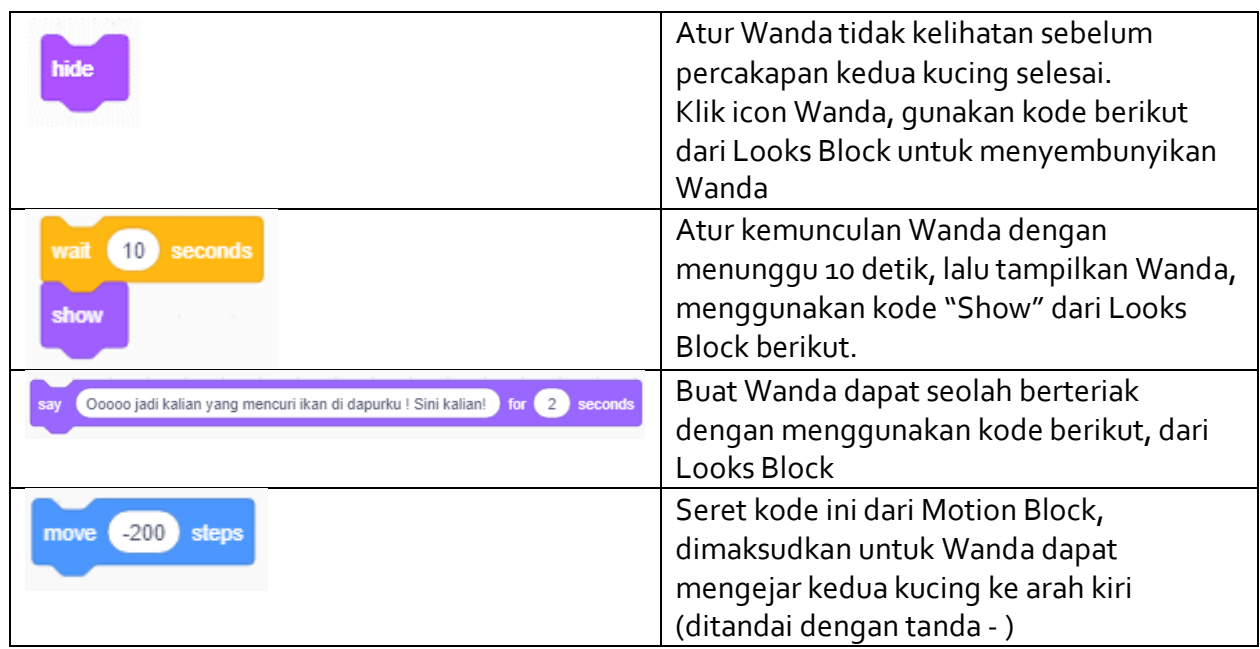

13. Mainkan dan lihat hasilnya.

### **6.2.6 Lembar Kerja Siswa**

**Tujuan Pembelajaran :** Siswa mampu mengembangkan program visual sederhana berdasarkan contoh-contoh yang diberikan

Jika komputer tidak memadai sesuai jumlah siswa, maka dapat dilakukan berkelompok maksimal 2 orang untuk satu perangkat komputer. Jika dilakukan berkelompok, maka akan dinamakan "*pairing*", dimana satu siswa akan mengoperasikan tool Scratch, dan satu siswa lainnya akan mengamati dan meyakinkan hasil kinerja praktiknya benar.

Setelah separuh langkah, kedua siswa dapat berganti peran. Dengan melakukan pairing dalam aktivitas pemrograman membuktikan bahwa hasil yang diperoleh akan lebih cepat dan berkualitas. Hal ini dikarenakan, siswa yang mengamati berfungsi sebagai penguji program yang mengarahkan temannya untuk mengulang atau memperbaiki jika hasilnya masih salah.

### **Petunjuk pengerjaan :**

### **Lakukan sesuai instruksi berikut dan lengkapi isian titik-titik yang ada :**

- 1. Buka project pertemuan sebelumnya yang sudah terinstal di komputer
- 2. Tambahkan backdrop Forest dari Library
- 3. Unggah objek (sprite) baru berupa ikan (fish),
- 4. Ubah ukuran ikan menjadi lebih kecil (ukuran bebas)
- 5. Ubah Meking supaya dapat berhadapan muka dengan Meong
- 6. Buat Meking berbicara dengan Meong, "Hai bawa apa itu Meong?" selama 2 detik
- 7. Buat Meong menjawab,"Ini... ya jatuuuh deh" selama 2 detik
- 8. Di waktu bersamaan, buat ikan terjatuh di depan Meong
- 9. Buat Meking tampak ingin merebut ikan yang terjatuh
- 10. Tambahkan objek sprite bernama "Wanda"
- 11. Ubah ukuran Wanda menjadi 150
- 12. Sembunyikan Wanda dari Stage Area, hingga muncul kembali setelah kedua kucing selesai bercakap-cakap
- 13. Buat Wanda seolah berteriak meneriaki kedua kucing yang dikira mencuri ikan di dapurnya
- 14. Ubah Costume Meong menjadi "cat-b" ketika akan berlari ketakutan, dan berteriak, "Kabuur!"
- 15. Meking juga berlari sambil berteriak, "Aaaa!"
- 16. Buat Wanda mengejar kedua kucing tersebut
- *17.* Simpan project dengan nama yang sama *nama\_kelas\_2.sb3*
- 18. Tuliskan refleksi kamu terhadap konsep pengenalan Scratch yang sudah dipelajari ……………………………………………………….……………………………………………………….…… ………………………………………………….……………………………………………………….………… …………………………………………….…………………………..……….…………………………..……… .…………………………..……….……………...

# **6.2.7 Asesmen**

Asesmen dapat dilakukan sebagai berikut :

- 1. Penilaian praktik individu, dilakukan untuk 1 siswa 1 komputer, dan yang menilai selama praktik adalah guru
- 2. Penilaian Antar Teman dilakukan apabila jumlah komputer tidak memadai untuk siswa, sehingga 1 komputer dapat digunakan untuk 2 siswa. Penilaian antar teman digunakan untuk mencocokan persepsi diri siswa dengan persepsi temannya serta kenyataan yang ada. Hasil penilaian antar teman digunakan sebagai dasar guru untuk melakukan bimbingan dan motivasi lebih lanjut.
- 3. Penilaian karakter / sikap dilakukan per individu

# **Rubrik Penilaian Praktik**

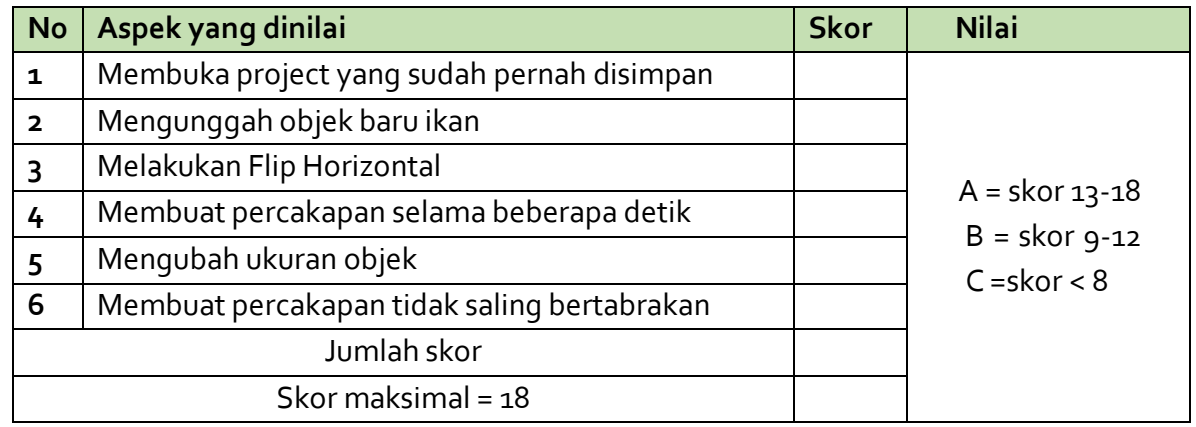

### **Kriteria Penilaian**

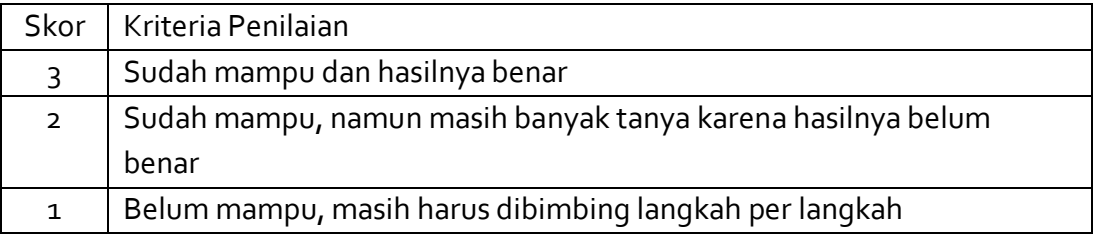

### **Penilaian Antar Teman**

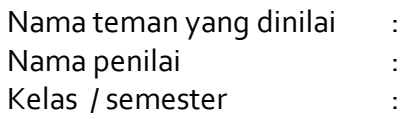

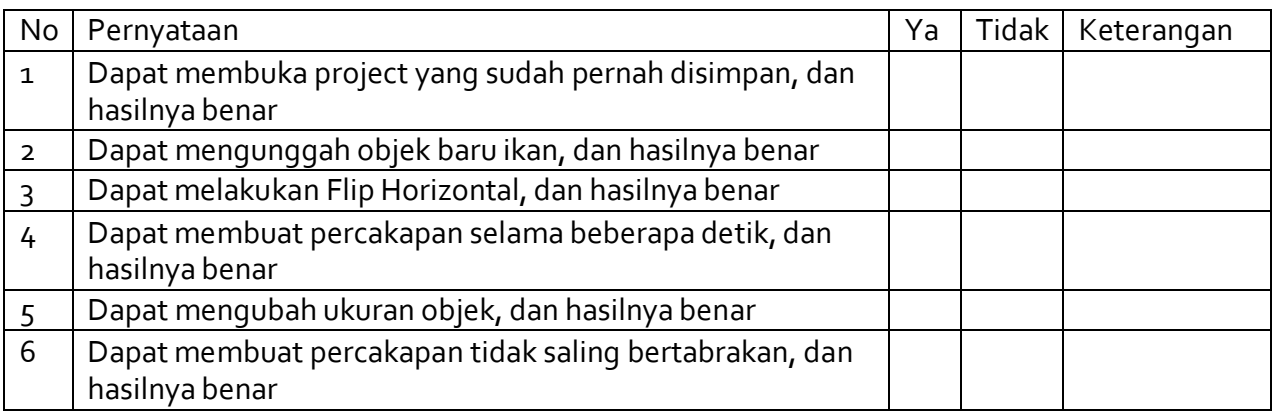

### **Penilaian Karakter / Sikap**

Instrumen Penilaian Sikap (Kreatif, Bernalar Kritis, Mandiri)

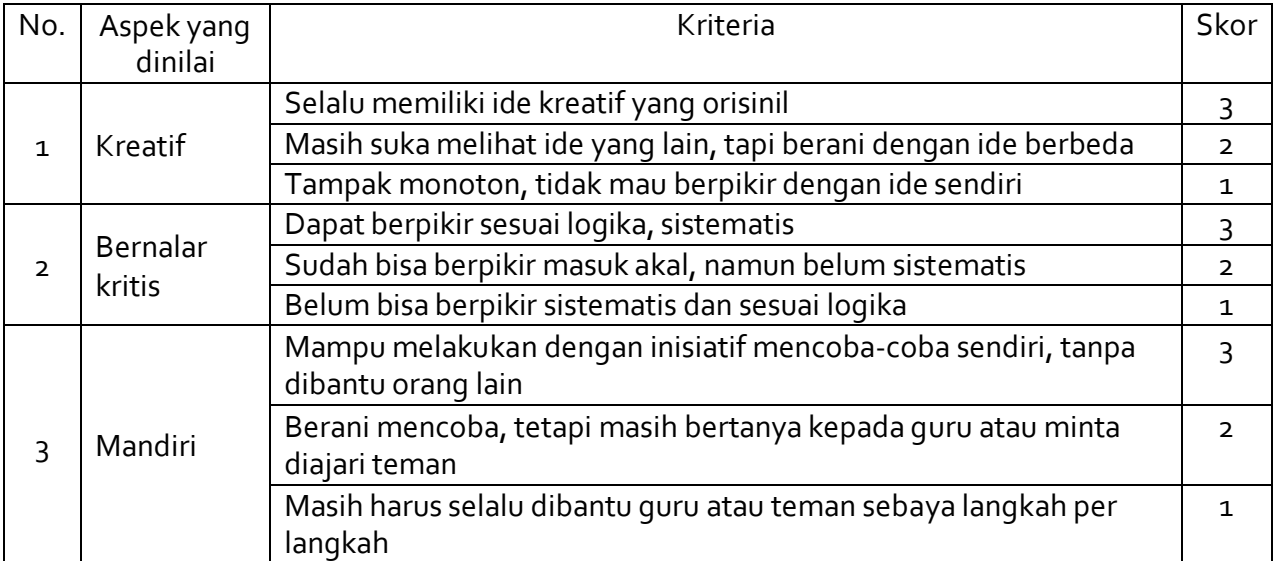

Nilai Karakter :

A Jumlah skor 5 - 9

 $\boxed{B}$  Jumlah skor < 5

### **6.2.8 Pengayaan**

Untuk mengeksplorasi Scratch lebih jauh, dapat melakukan tugas berikut.

### **Tugas :**

Buatlah Wanda memegang sapu *(broom)* hendak memukul Meking yang akan berlari ketakutan. Kemudian ikan yang tertinggal, akan dibuang Wanda ke tempat sampah.

### **PERTEMUAN 3 (2 JP)**

### **6.3 Aktivitas 3 - Ayo Berlatih Perulangan dan Kondisional!**

Pada aktivitas 3 ini, siswa akan berlatih mempelajari penggunaan fungsi kondisional dan perulangan (*looping*) secara sederhana. Siswa akan membuat kucing menangkap ikan dan menimbulkan suara, dengan memilih suara dari Library Scratch.

### **6.3.1 Tujuan Spesifik Pembelajaran**

AP-K7-03

Siswa mampu mengembangkan karya digital kreatif (*game*, animasi, atau presentasi) dengan menambahkan fungsi *conditional* dan *looping.*

### **6.3.2 Pertanyaan Pemantik**

- Tahukah kamu jika Scratch juga dapat membuat sebuah karakter mengeluarkan suara lho, bahkan dengan suara kamu sendiri ?
- Pernahkah kamu merasa lelah ketika harus mengulang mengerjakan sesuatu secara terus menerus sehingga malah melakukan kesalahan ? Menurut kamu, apakah komputer juga demikian ?

### **6.3.3 Konsep terkait aktivitas**

### **Apa yang dilakukan ?**

Aktivitas berpusat kepada siswa untuk membuat kucing dapat menangkap ikan dan menimbulkan suara. Kali ini, siswa akan menggunakan lebih banyak blok kode, yakni tambahan blok kode Sounds Block, menggunakan kondisi IF dan Repeat Forever pada Control Block, blok kode "Touch" pada Sensing Block, dan Operator Block.

### **Penjelasan Teori Singkat**

### **Sound Block**

Sound Block diberi kode warna pink atau magenta dan digunakan untuk mengontrol fungsi suara dan MIDI, dan terdiri dari 9 Sound Block.

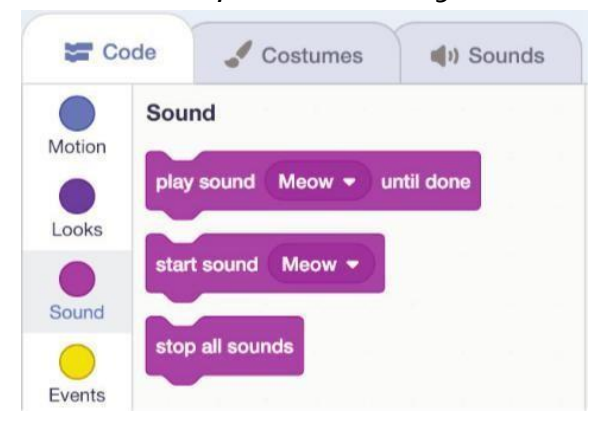

### **Control Block**

Control Block memiliki kode warna emas dan digunakan untuk mengontrol *script,* yang terdiri dari 11 blok kode Control block.

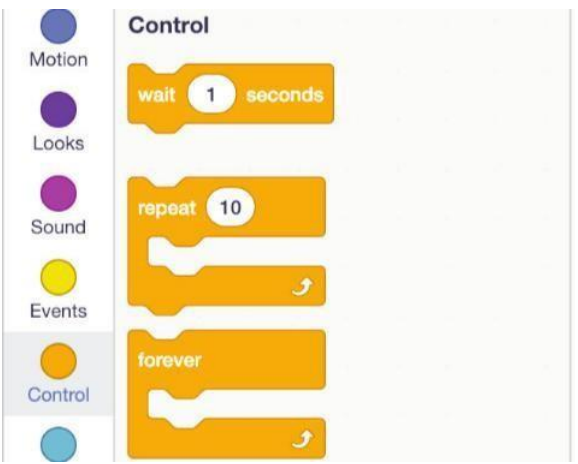

### **Sensing Block**

Sensing Block memiliki kode warna biru muda. Sensing Block digunakan untuk mendeteksi faktor-faktor yang berbeda dari suatu proyek. Sensing Block dapat digunakan untuk mengatur beberapa *sprite* berinteraksi dengan diri mereka sendiri dan atau *stage area*.

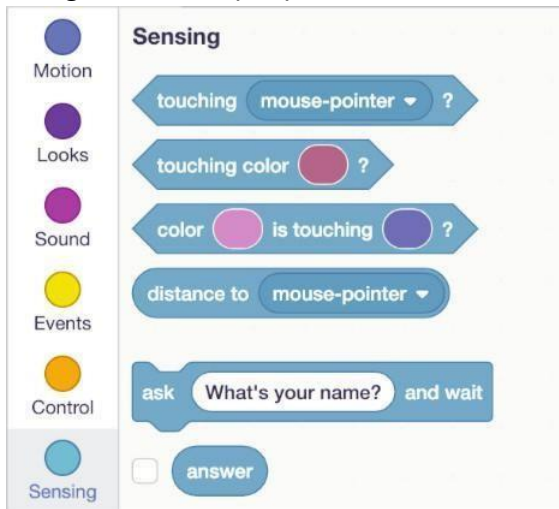

### **Operators Block**

Operators Block memiliki kode warna hijau muda. Operators Block digunakan untuk membuat *script* persamaan matematika dan dapat digunakan untuk memodifikasi variabel dan *string,* terdiri dari 18 Operators Block.

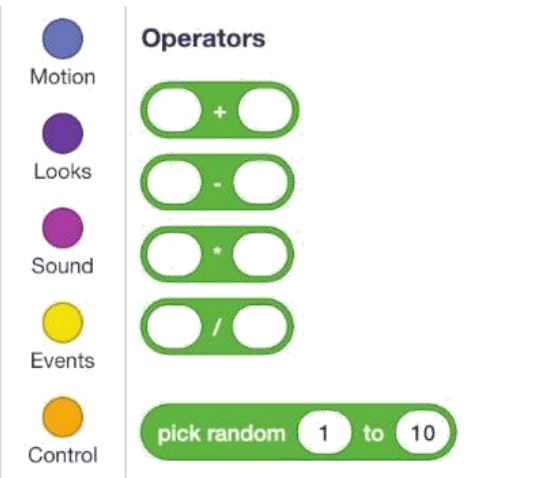

# **6.3.4 Kata kunci**

Scratch, sound, looping, sensing, motion, control, operator block

# **6.3.5 Gambaran Umum Kegiatan**

Pada awal pembelajaran, guru memberikan contoh tayangan permainan tangkap apel (*bouncing apple*) dengan tambahan suara, yang dibuat dengan Scratch. Kemudian guru

memberikan lembar kerja untuk dipraktikkan siswa, yakni membuat kucing menangkap ikan dan menimbulkan suara. Kegiatan guru selanjutnya adalah memantau dan melakukan penilaian ketika siswa praktik di kelas.

### **Skenario :**

Kucing Meong sedang berada di Pantai Malibu (Beach Malibu) bergerak ke kanan dan kiri untuk berusaha menangkap ikan yang jatuh. Ikan yang tertangkap kucing, akan menimbulkan suara "Bite", lalu ikan kembali jatuh dari atas secara acak.

Salah satu hasil akhir project yang akan dilakukan :

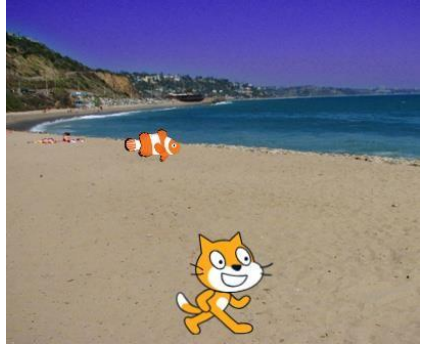

Tujuan dilakukannya aktivitas ini adalah siswa akan membuat blok kode kondisional IF dan perulangan (looping) dari Control Block. Untuk perulangan, menggunakan kode "Forever" (selamanya) dan kondisional IF menggunakan "IF... Then". Hal yang akan diulang selamanya adalah pergerakan kucing ke kiri kanan oleh pengguna (dengan tanda panah di keyboard), dan jatuhnya ikan secara acak dari atas (diatur oleh komputer).

Sedangkan kondisional IF akan digunakan untuk menguji apakah ikan dapat ditangkap kucing atau tidak. Siswa akan menambah suara dengan memilih dari Library, ketika ikan berhasil ditangkap kucing. Namun, jika kucing tidak bisa menangkap ikan yang jatuh, maka tidak ada yang terjadi, dan ikan kembali bergerak jatuh dari atas secara acak.

# **Langkah-langkah kegiatan siswa :**

1. Buka Scratch di komputer / laptop

2. Pilih backdrop baru, dengan menekan tombol Choose a Backdrop seperti pada gambar berikut.

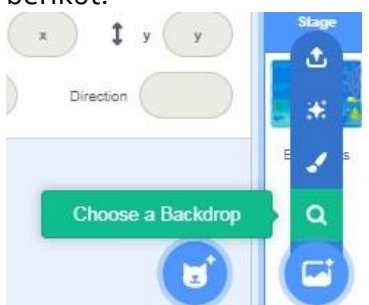

Lalu cari Beach Malibu.

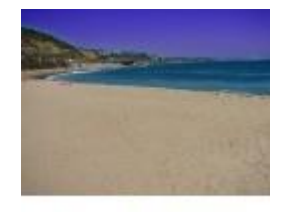

Beach Malibu

Hasilnya menjadi

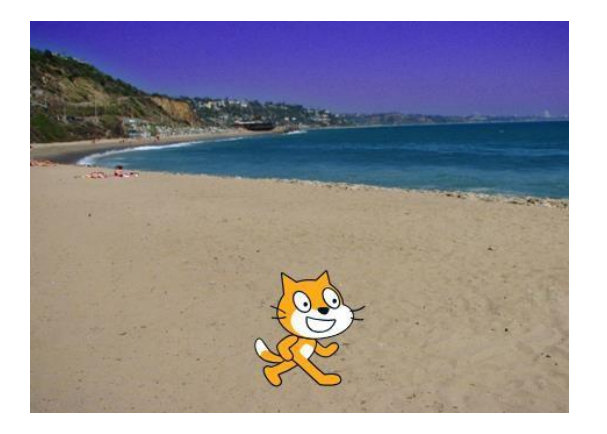

2. Tambahkan objek ikan ke dalam stage area. Tekan tombol Choose a Sprite di bagian bawah.

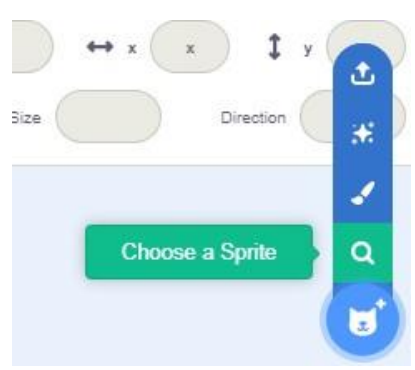

Lalu cari dan pilih objek "Fish".

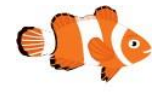

Fish

5. Ubah ukuran ikan menjadi lebih kecil. Atur ukuran menjadi 50 di bagian berikut.

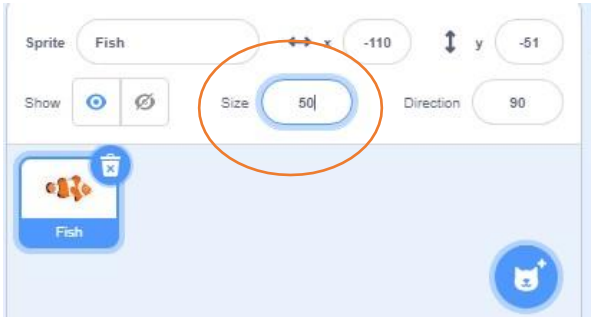

6. Ganti nama sprite kucing menjadi "Meong", dan fish menjadi "ikan" Hasilnya menjadi

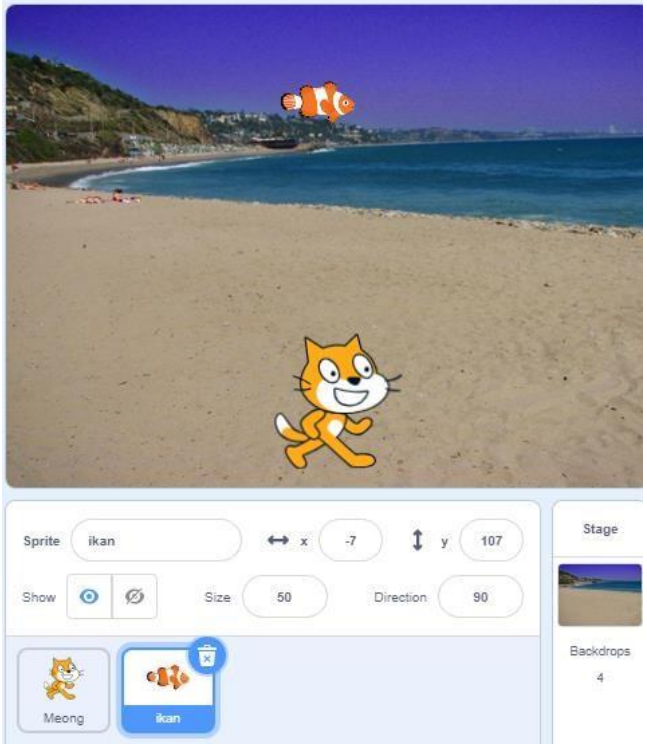

7. Meong akan bergerak ke kanan ketika ditekan tombol anak panah kanan, dan begitu pula ketika ke kiri. Buat blok kode berikut di objek Meong.

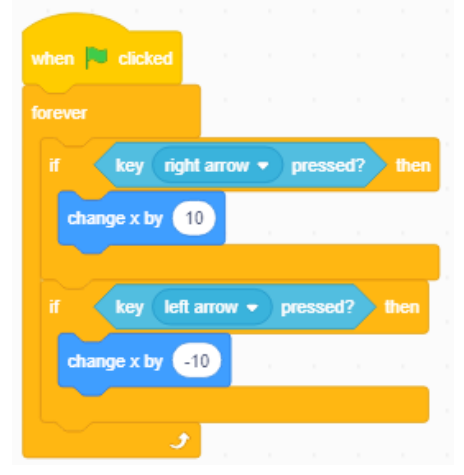

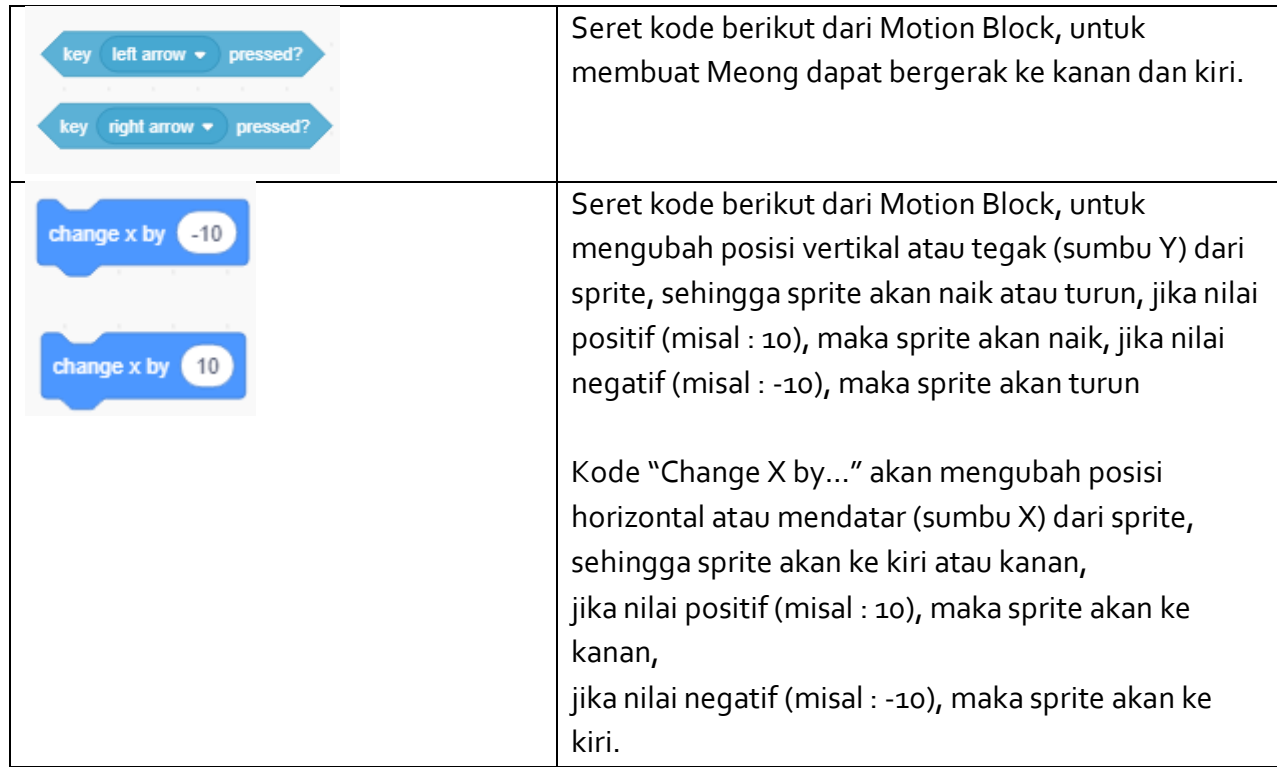

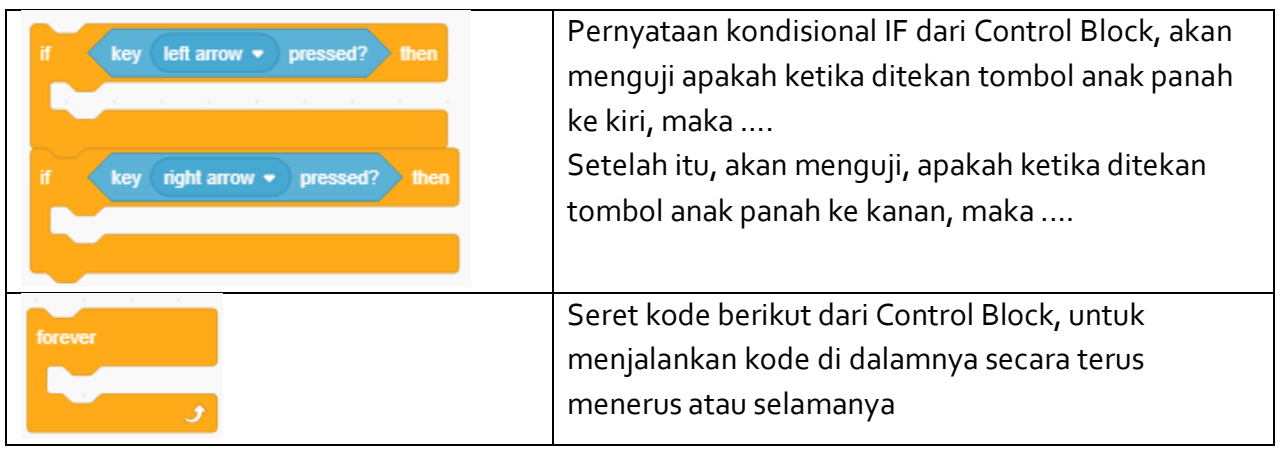

8. Kemudian buat kode untuk Ikan agar ikan dapat turun dan jatuh secara acak dari atas, kemudian ditangkap oleh Meong.

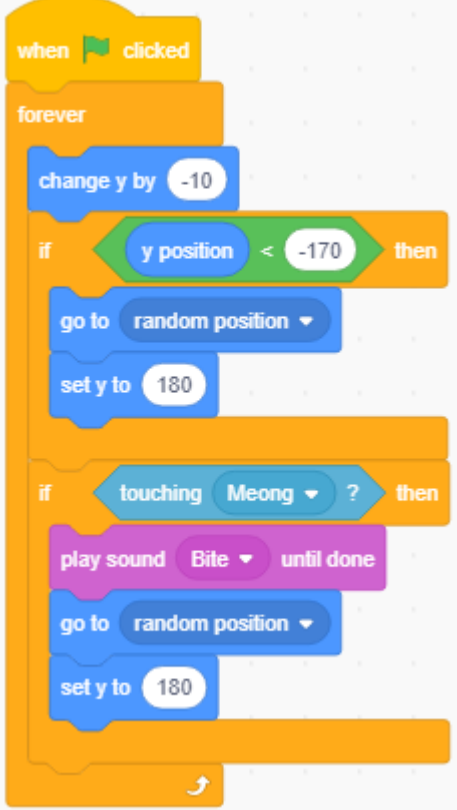

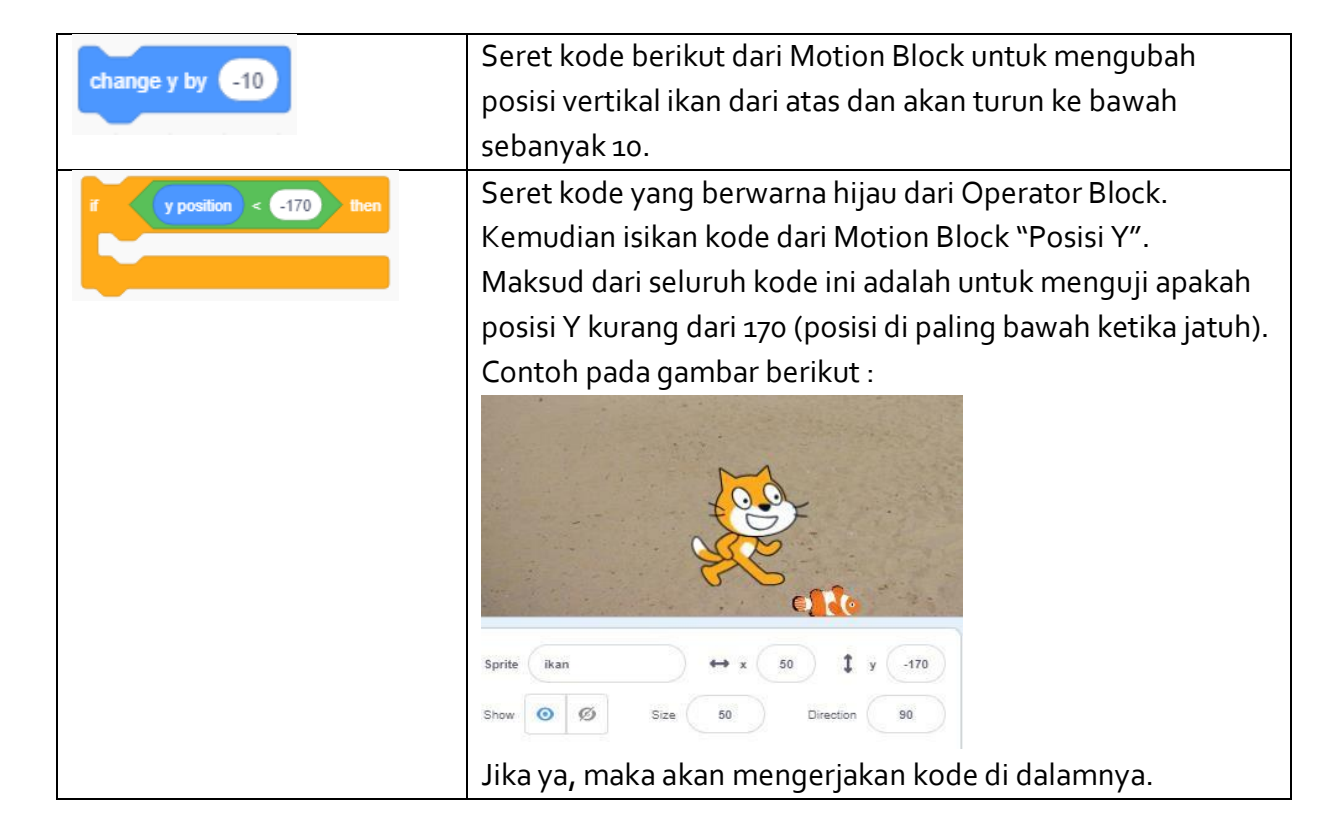

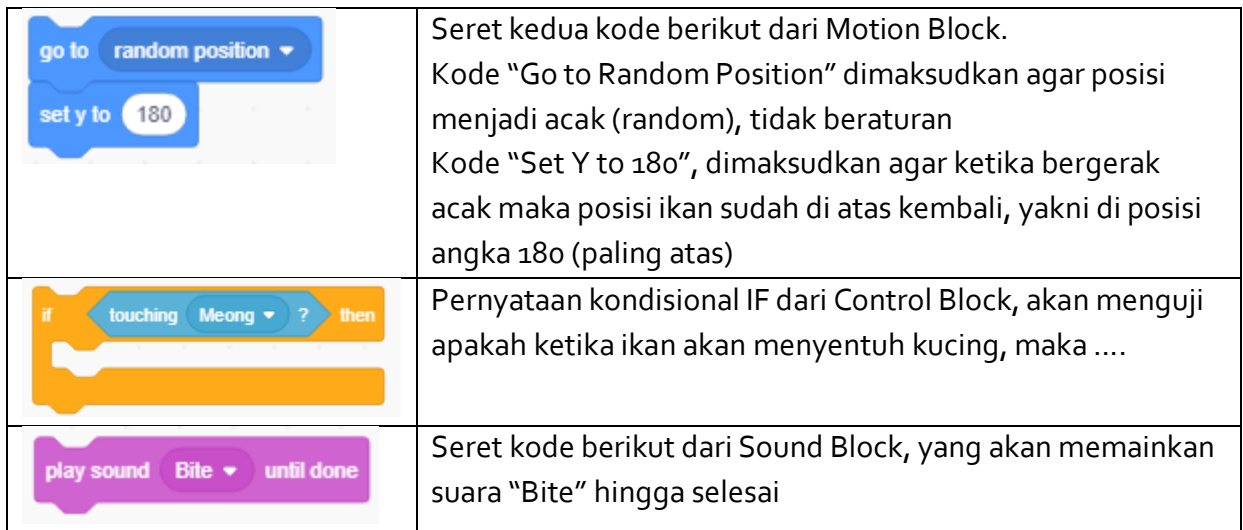

Untuk mengambil suara "Bite", pilih tombol Choose a Sound seperti pada gambar berikut:

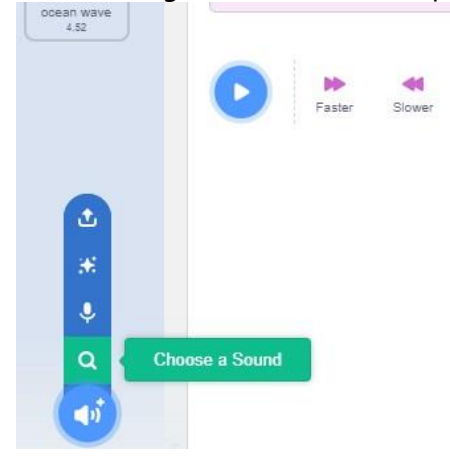

Lalu cari di "Wacky", pilih suara "Bite". Suara yang dipilih akan masuk di kode "Play Sound" pada Sounds Block.

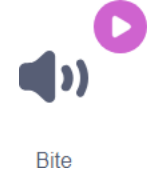

9. Mainkan dan lihat hasilnya.

### **6.3.6 Lembar Kerja Siswa**

**Tujuan Pembelajaran :** Siswa mampu mengembangkan karya digital kreatif (game, animasi, atau presentasi) dengan menambahkan fungsi conditional dan looping

Jika komputer tidak memadai sesuai jumlah siswa, maka dapat dilakukan berkelompok maksimal 2 orang untuk satu perangkat Komputer. Jika dilakukan berkelompok, maka akan dinamakan "pairing", dimana satu siswa akan mengoperasikan tool Scratch, dan satu siswa lainnya akan mengamati dan meyakinkan hasil kinerja praktiknya benar. Setelah separuh langkah, kedua siswa dapat berganti peran. Dengan melakukan pairing dalam aktivitas pemrograman membuktikan bahwa hasil yang diperoleh akan lebih cepat dan berkualitas. Hal ini dikarenakan, siswa yang mengamati berfungsi sebagai penguji program yang mengarahkan temannya untuk mengulang atau memperbaiki jika hasilnya masih salah.

### **Petunjuk pengerjaan :**

### **Lakukan sesuai instruksi berikut dan lengkapi isian titik-titik yang ada :**

1. Buka aplikasi Scratch yang sudah terinstal di komputer

- 2. Tambahkan backdrop Beach Malibu
- 3. Tambahkan objek (sprite) baru berupa ikan (fish)
- 4. Buat kucing dapat bergerak ke kanan ketika ditekan tombol panah kanan, begitu pula jika akan ke kiri
- 5. Buat ikan berada di posisi atas, lalu jatuh perlahan ke bawah secara acak
- 6. Jika ikan menyentuh kucing, maka akan muncul suara "Bite"
- 7. Jika ikan tidak menyentuh kucing maka tidak ada yang terjadi
- 8. Buat ketika langkah 5 sudah berhasil dilakukan, maka ikan akan muncul kembali dari atas dan jatuh secara acak kembali
- *9.* Simpan project dengan nama yang sama *nama\_kelas\_3.sb3*
- 10. Tuliskan refleksi kamu terhadap konsep pengenalan Scratch yang sudah dipelajari ……………………………………………………….…………………………………………

……………………………………………………….………………………………………… ……………………………………………………….………………………………………… ……………………………………………………….………………………………………… ……………………………………………………….…………………………………………

# **6.3.7 Asesmen**

Asesmen dapat dilakukan sebagai berikut :

- 1. Penilaian praktik individu, dilakukan untuk 1 siswa 1 komputer, dan yang menilai selama praktik adalah guru
- 2. Penilaian Antar Teman dilakukan apabila jumlah komputer tidak memadai untuk siswa, sehingga 1 komputer dapat digunakan untuk 2 siswa. Penilaian antar teman digunakan untuk mencocokan persepsi diri siswa dengan persepsi temannya serta kenyataan yang ada. Hasil penilaian antar teman digunakan sebagai dasar guru untuk melakukan bimbingan dan motivasi lebih lanjut.
- 3. Penilaian karakter / sikap dilakukan per individu

#### **Rubrik Penilaian Praktik Individu**

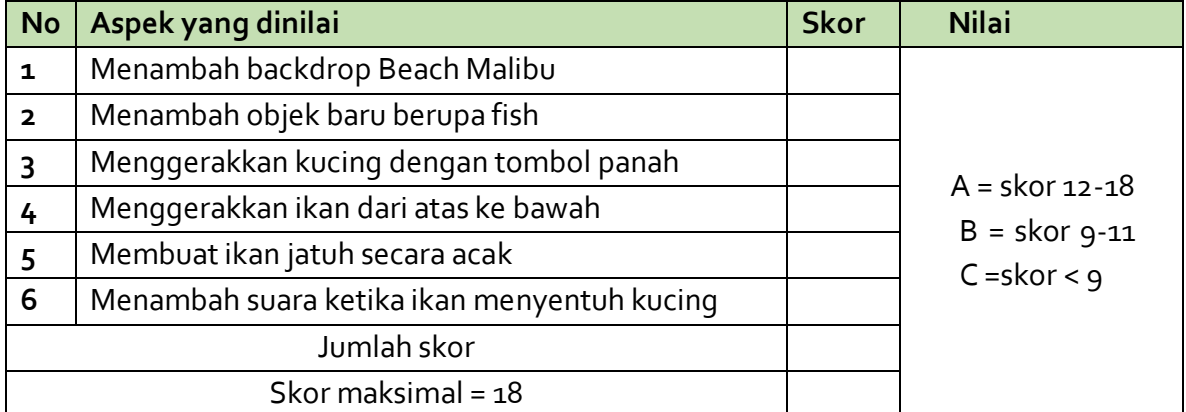

#### **Kriteria Penilaian**

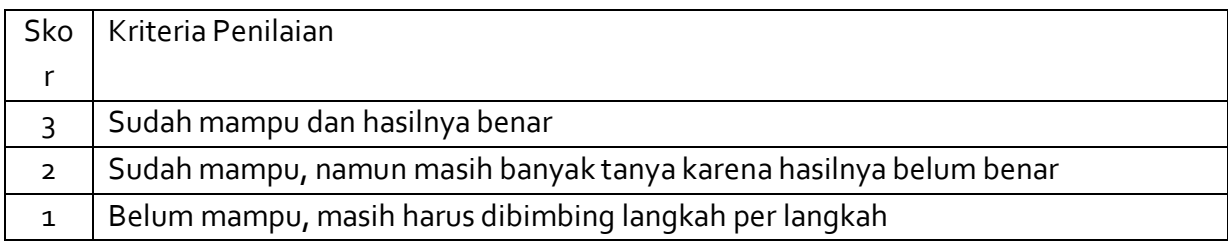

#### **Penilaian Antar Teman**

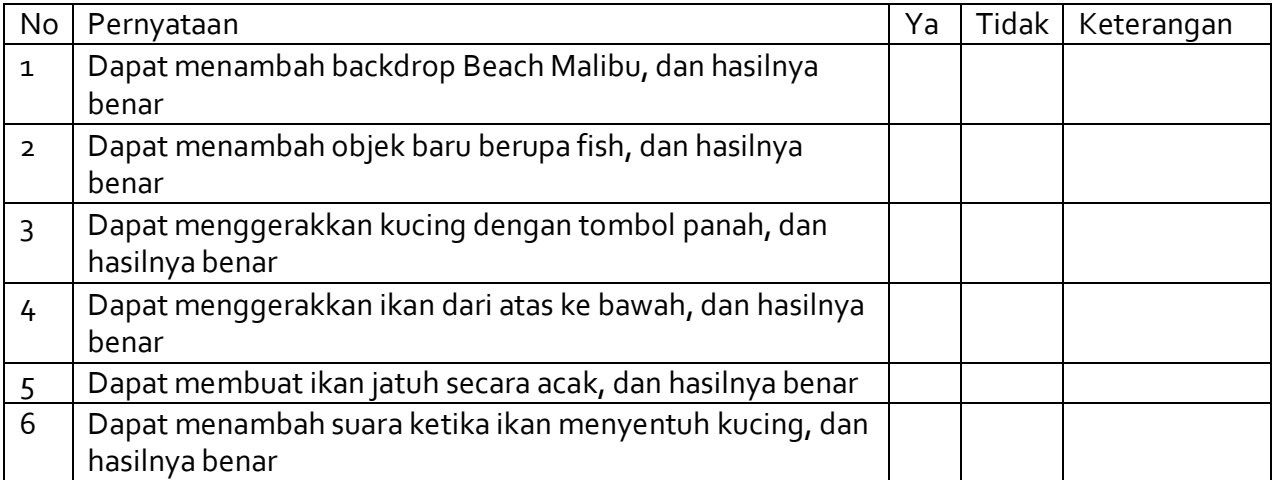

### **Penilaian Karakter / Sikap**

Instrumen Penilaian Sikap (Kreatif, Bernalar Kritis, Mandiri)

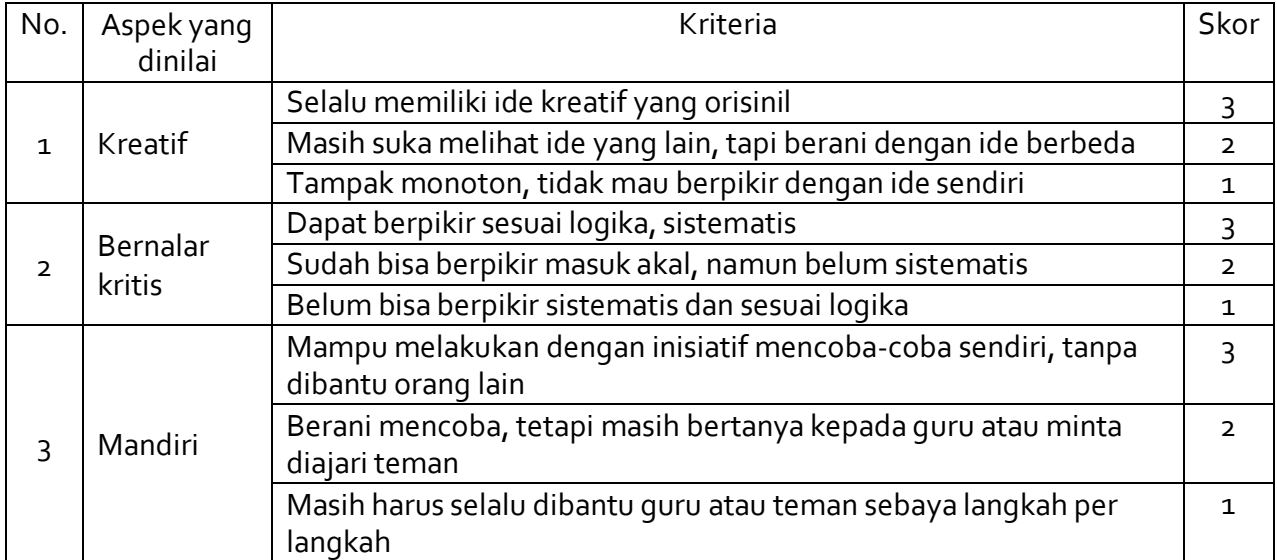

Nilai Karakter :

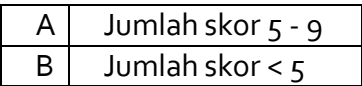

#### **6.3.8 Pengayaan**

Untuk mengeksplorasi Scratch lebih jauh, dapat melakukan tugas berikut.

#### **Tugas :**

Pada aktivitas kali ini, siswa akan menggerakkan kucing ke kiri dan kanan melalui keyboard secara terus menerus. Sedangkan ikan yang jatuh dari atas secara acak sudah diatur oleh sistem komputer dari kode Scratch yang sudah dibuat.

Untuk itu, buatlah agar kucing juga dikendalikan oleh komputer ketika menangkap ikan. Tanpa perlu pengguna menekan tombol keyboard, maka kucing akan bergerak sendiri menangkap ikan yang jatuh secara acak. Pengguna hanya menikmati saja.

### **PERTEMUAN 4 (2 JP)**

### **6.4 Aktivitas 4 - Ayo Berlatih Membuat Cerita!**

Pada aktivitas 1 ini, siswa akan berlatih membuat cerita dengan menggunakan berbagai latar belakang (backdrop) yang berbeda-beda. Isi tema cerita adalah kucing Meong dan Meking serta Elep akan pergi ke rumah Lion. Penyusunan alur cerita menggunakan blokblok kode yang sudah pernah digunakan di pertemuan sebelumnya.

### **6.4.1 Tujuan Spesifik Pembelajaran**

#### AP-K7-04

Siswa mampu mengembangkan karya digital kreatif (game, animasi, atau presentasi) dengan menambahkan fungsi conditional looping, dan alur cerita

### **6.4.2 Pertanyaan Pemantik**

- Pernah melihat animasi komik?
- Tahukah kamu dengan Scratch bisa digunakan untuk membuat cerita dengan animasi yang bagus dan bahkan bisa menyuarakan ceritanya ?

#### **6.4.3 Konsep terkait aktivitas**

#### **Apa yang dilakukan ?**

Aktivitas berpusat kepada siswa untuk membuat cerita kucing Meong dan Meking yang akan menjemput Elep (gajah) lalu pergi ke rumah Lion (singa). Untuk Percakapan antar Meong, Meking dan Elep akan dimunculkan dengan suara dari rekaman suara siswa sendiri. Pada kali ini, siswa akan menggunakan blok-blok kode yang sudah pernah dipelajari di pertemuan sebelumnya, kecuali Operator Block. Siswa akan membuat beberapa backdrop berbeda dalam setiap alur cerita yang dibuat.

#### **Penjelasan Teori Singkat**

### **Motion Block**

Motion Block diberi kode warna biru muda dan digunakan untuk mengontrol gerakan *sprite*. Blok ini hanya dapat digunakan untuk *sprite,* dan terdiri dari 18 Motion Block.

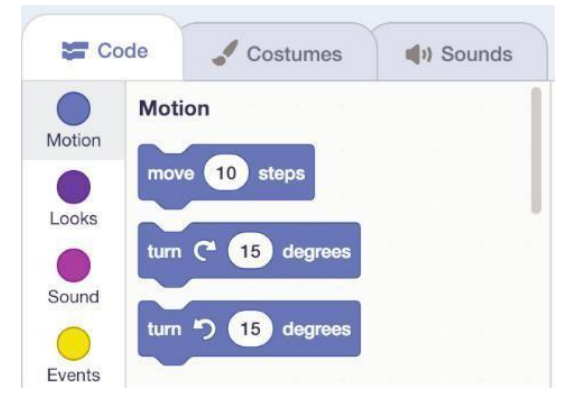

#### **Looks Block**

Looks Block diberi kode warna ungu dan digunakan untuk mengatur penampilan *sprite*. Blok kode ini dapat digunakan mengubah kostum dan menerapkan efek grafis pada *sprite,* terdiri dari 22 Looks Block, dan hanya 14 blok kode hanya dapat digunakan pada *sprite*, dan 4 hanya untuk *stage*.

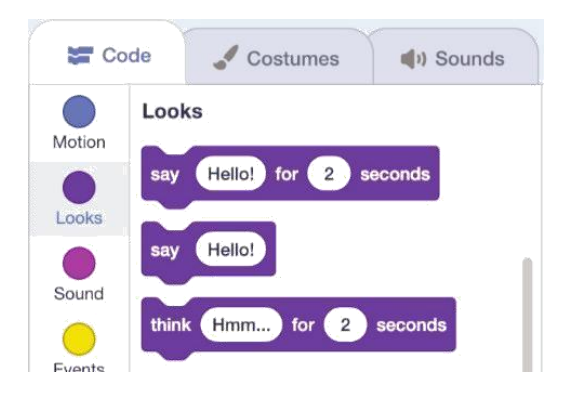

### **Events Block**

Events Block memiliki warna cokelat cerah dan digunakan untuk mendeteksi suatu peristiwa yang memicu *script* untuk dijalankan. Events block sangat penting untuk setiap project, karena tanpa blok dari kategori ini, project tidak akan dapat dimulai kecualiengan menjalankan *script* secara manual, terdiri dari 8 Events Block.

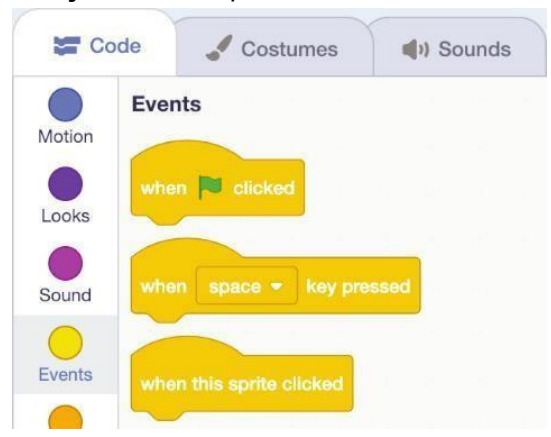

# **Sound Block**

Sound Block diberi kode warna pink atau magenta dan digunakan untuk mengontrol fungsi suara dan MIDI, dan terdiri dari 9 Sound Block.

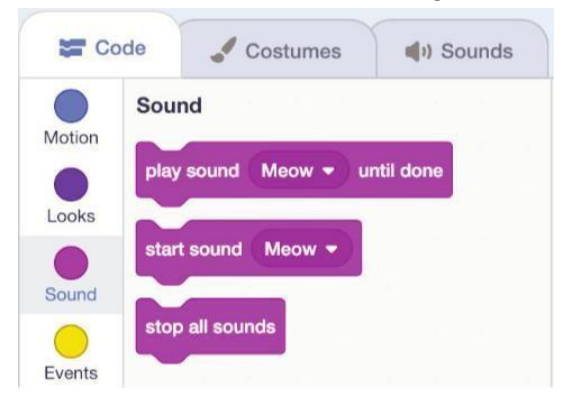

### **Control Block**

Control Block memiliki kode warna emas dan digunakan untuk mengontrol *script,* yang terdiri dari 11 blok kode Control block.

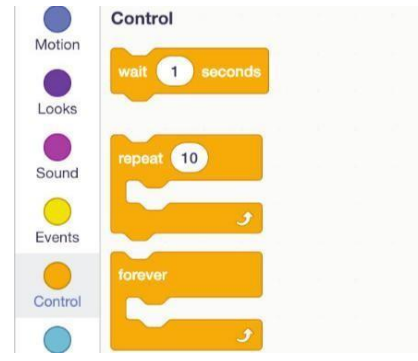

### **Sensing Block**

Sensing Block memiliki kode warna biru muda. Sensing Block digunakan untuk mendeteksi faktor-faktor yang berbeda dari suatu proyek. Sensing Block dapat digunakan untuk mengatur beberapa *sprite* berinteraksi dengan diri mereka sendiri dan atau *stage area*.

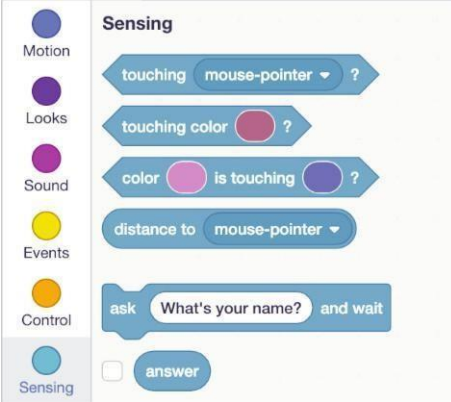

### **Recording Sounds**

Scratch memiliki fitur merekam suara di bagian Sounds. Untuk melakukan rekam suara, dapat menekan tombol di bagian bawah seperti pada gambar berikut :

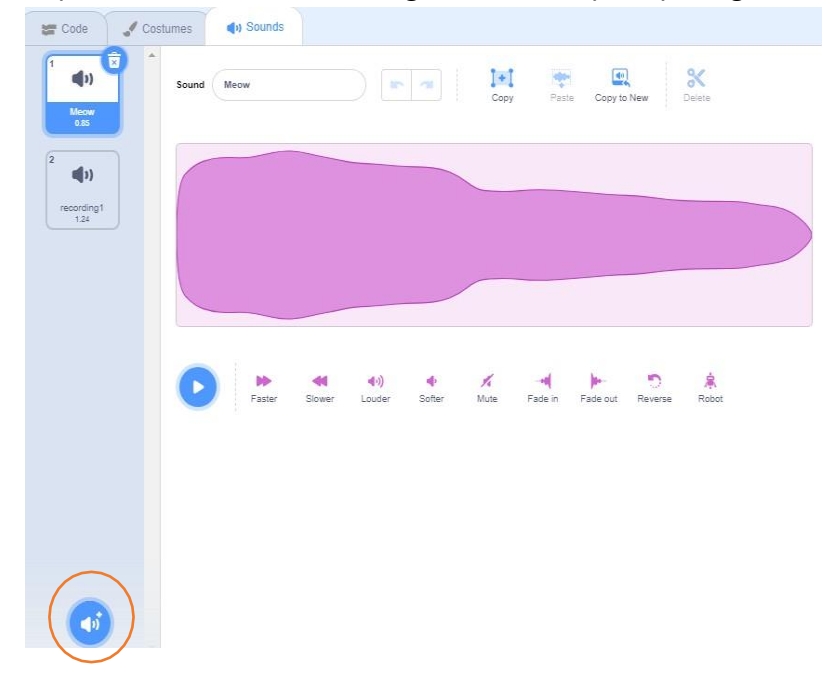

#### Pilih menu Record

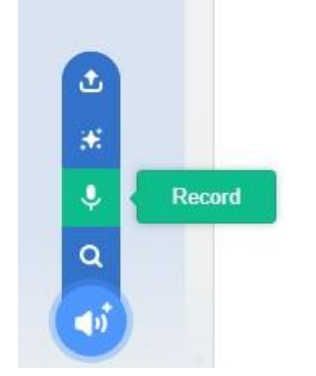

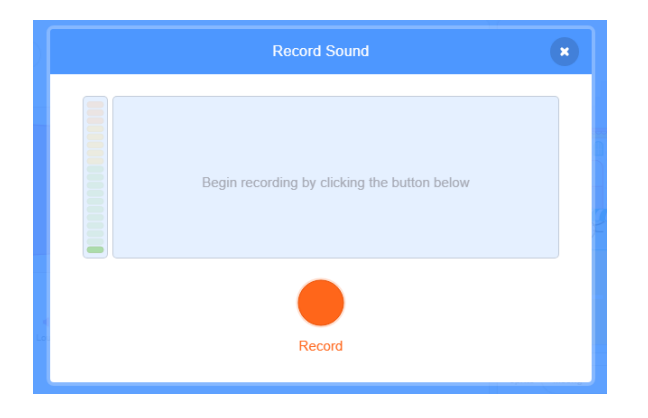

Klik pada tombol Record pada gambar di atas, dan mulai merekam.

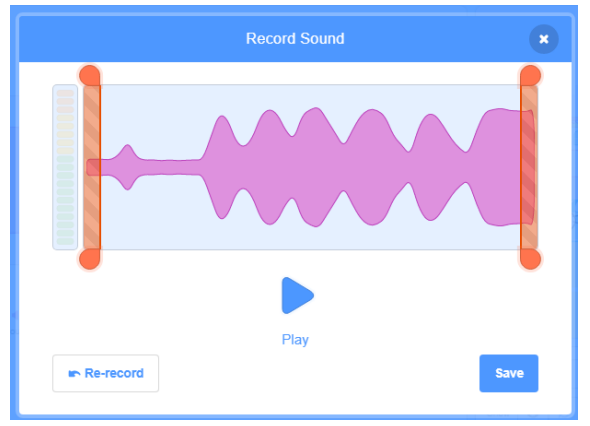

Jika suara dirasa kurang bagus, dapat dilakukan Re-record ulang. Jika suara sudah sesuai, maka dapat disimpan dengan menekan tombol Save. Hasilnya akan langsung masuk ke Sounds, dan diberi nama seperti pada gambar berikut.

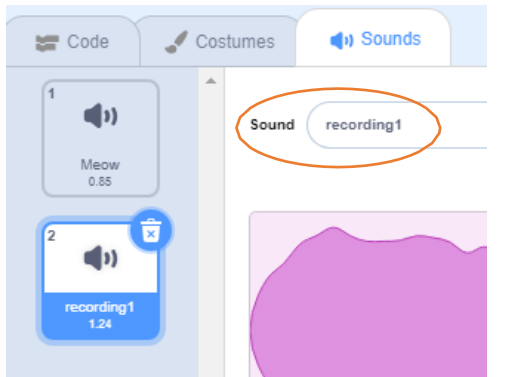

# **6.4.4 Kata kunci**

Scratch, record sound, looping, sensing, motion, control, events, looks

# **6.4.5 Gambaran Umum Kegiatan**

Pada awal pembelajaran, guru memberikan contoh tayangan sebuah cerita yang dibuat di Scratch (contoh ada di website *scratch.mit.edu*). Kemudian guru memberikan penjelasan skenario praktik dan lembar kerja untuk dipraktikkan siswa, yakni membuat cerita kucing Meong dan Meking serta gajah Elep pergi ke rumah Lion. Kegiatan guru selanjutnya adalah memantau dan melakukan penilaian ketika siswa praktik di kelas.

# **Skenario :**

Kucing Meong bertemu Meking yang sedang berada di jalan. Meong berniat mengajak Meking untuk menemaninya bertemu Elep di hutan. Ketika bertemu Elep di hutan, Meong mengajak Elep dan Meking untuk ikut bersama ke rumah Lion.

Salah satu hasil akhir project yang akan dilakukan :

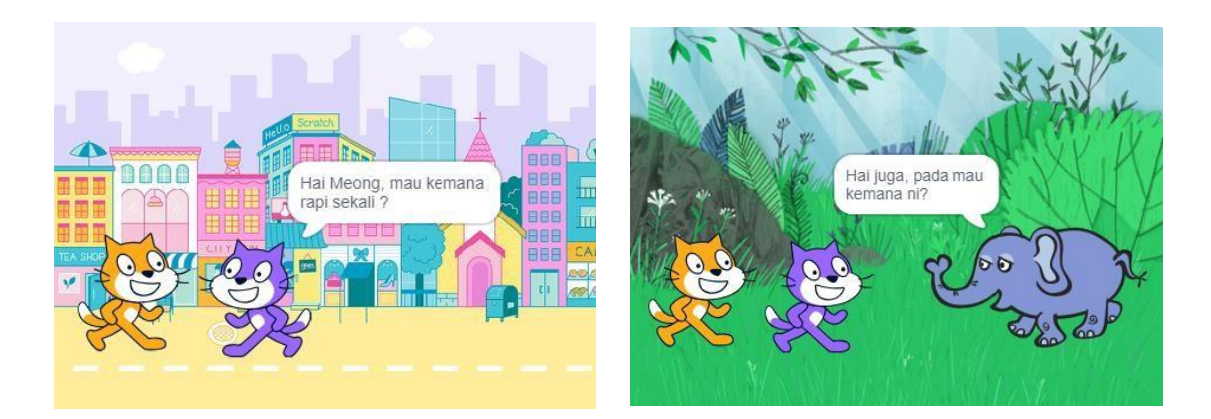

Tujuan aktivitas ini adalah siswa membuat cerita pendek tentang Meong, Meking dan Elep yang akan pergi bersama ke rumah Lion. Cerita dilengkapi dengan berbagai percakapan antar objek sprite. Percakapan yang dibuat tidak hanya dengan teks, namun juga dengan rekaman suara. Siswa juga akan membuat backdrop lebih dari satu untuk mendukung alur cerita.

### **Langkah-langkah kegiatan siswa :**

1. Buka Scratch di komputer / laptop

2. Pilih backdrop baru, dengan menekan tombol Choose a Backdrop seperti pada gambar berikut.

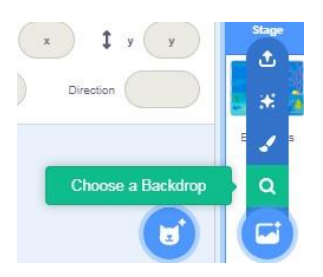

Lalu cari"Colorful City" dan "Forest".

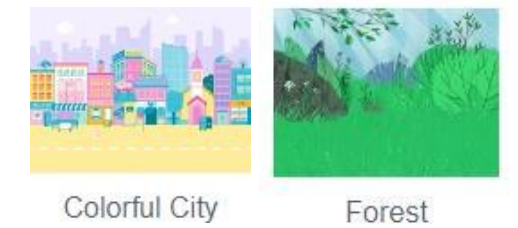

3. Tambahkan objek kucing yang sama, namun ganti Costumes. Beri nama kucing tersebut dengan Meking.

4. Ganti Costumes Meking dengan warna lain. Klik blok Costumes, dan klik Fill untuk memilih warna yang diinginkan. Lalu pilih icon Fill untuk memasukkan warna ke objek dengan mengklik pada bagian objek yang akan diberi warna.

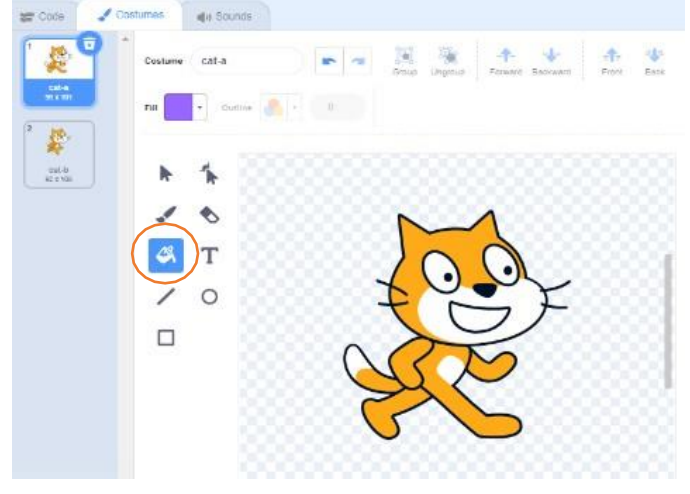

Hasilnya menjadi

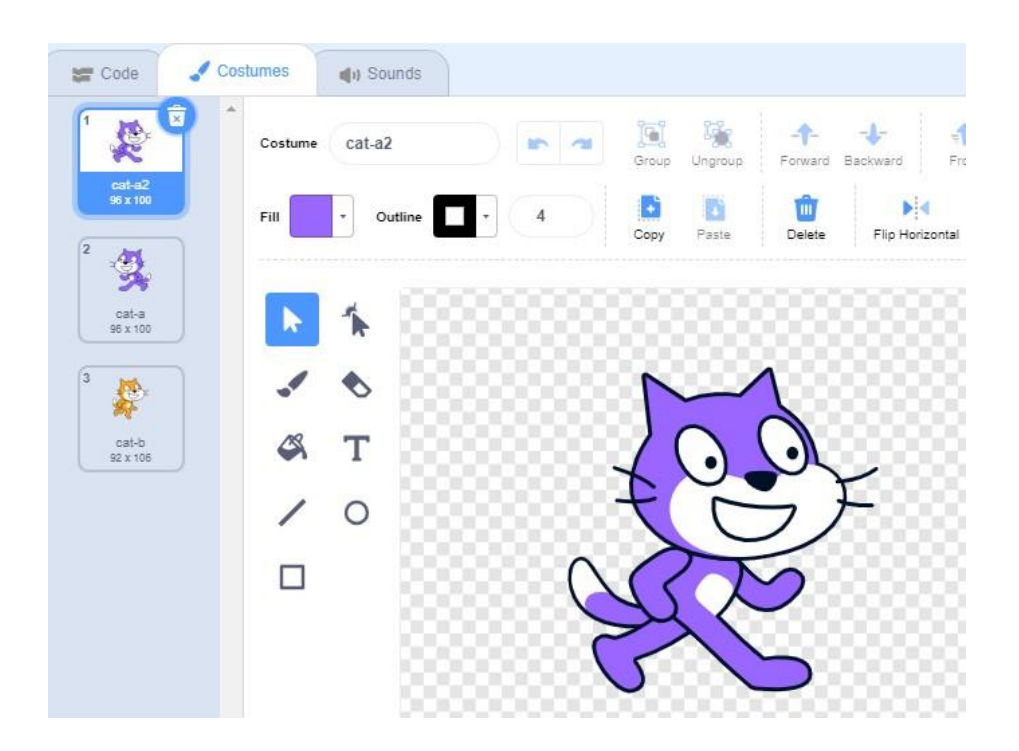

5. Buat Costume baru untuk Meking ketika bercakap-cakap di depan Meong, dengan memilih cat-a2, kemudian pilih flip horizontal, dan hasilnya menjadi cat-a, sehingga Meking memiliki 2 costume berwarna ungu yang dapat ditampilkan di Stage Area.

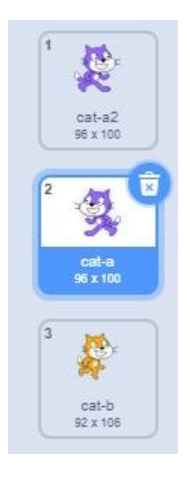

6. Tambahkan objek Gajah, dan beri nama "Elep".

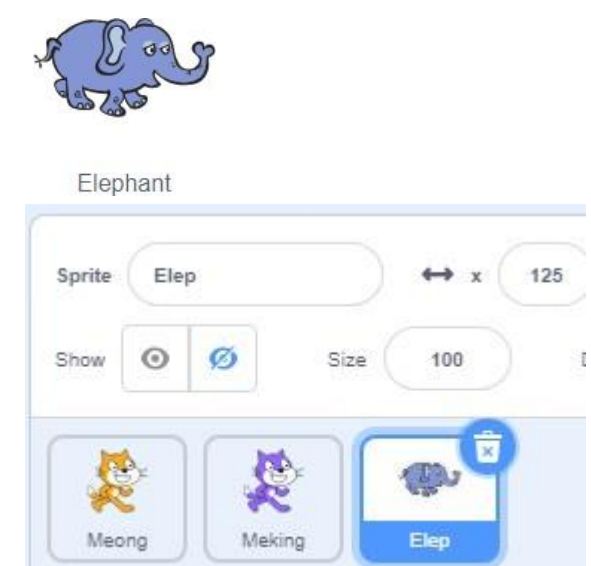

7. Buat Costume baru untuk Elep ketika bercakap-cakap di depan Meong dan Meking, dengan memilih elephant-a, kemudian pilih tombol Flip Horizontal, hasilnya menjadi elephant-a3 seperti pada gambar di bawah, sehingga Elep memiliki 2 costume berwarna ungu yang dapat ditampilkan di Stage Area.

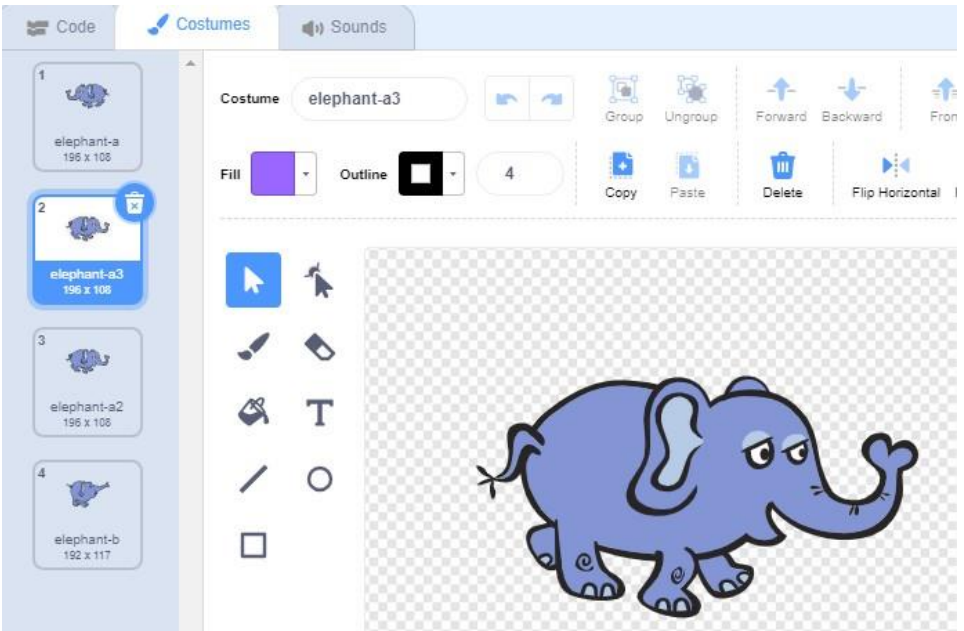

8. Klik gambar Meong di bawah Stage Area, dan masukkan kode berikut di Script Area.

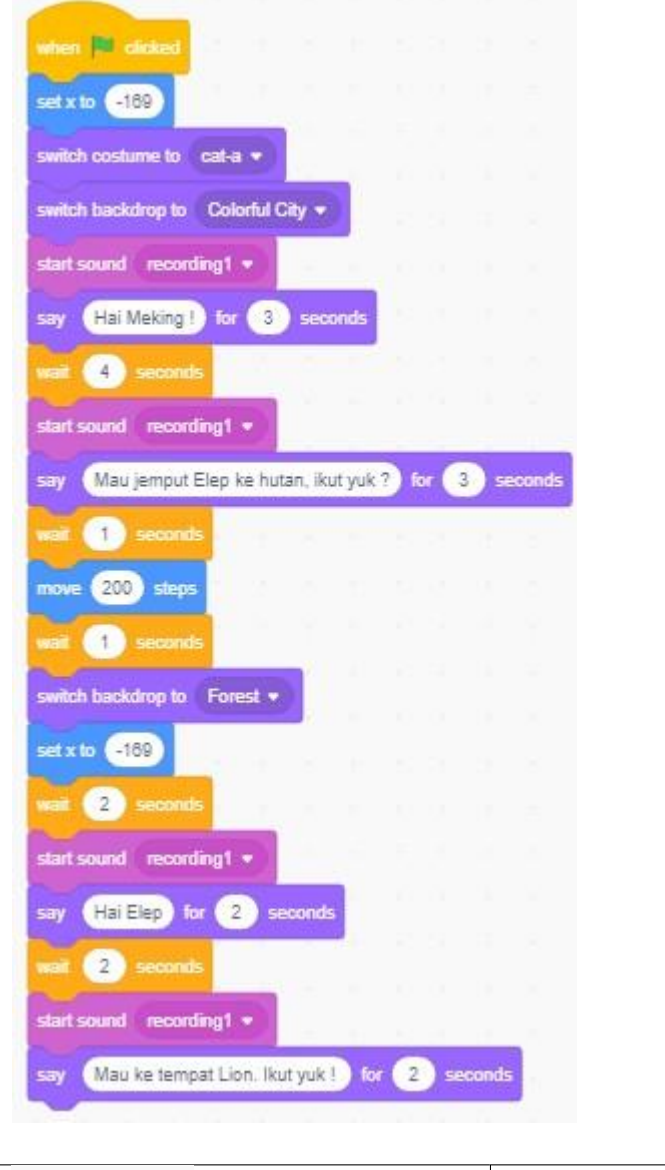

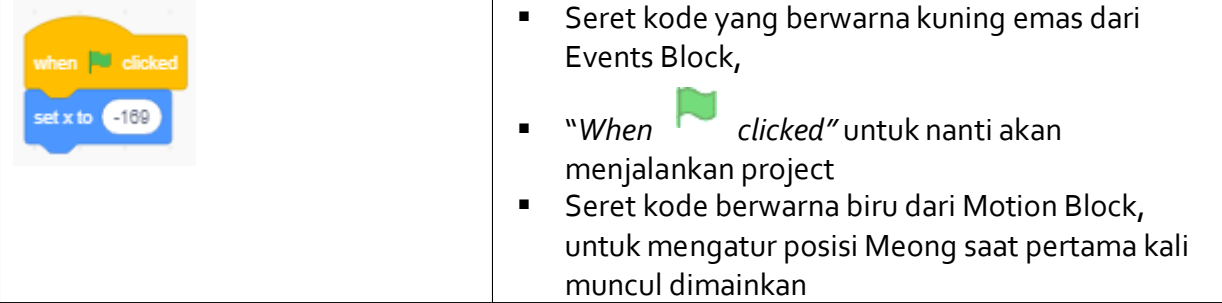

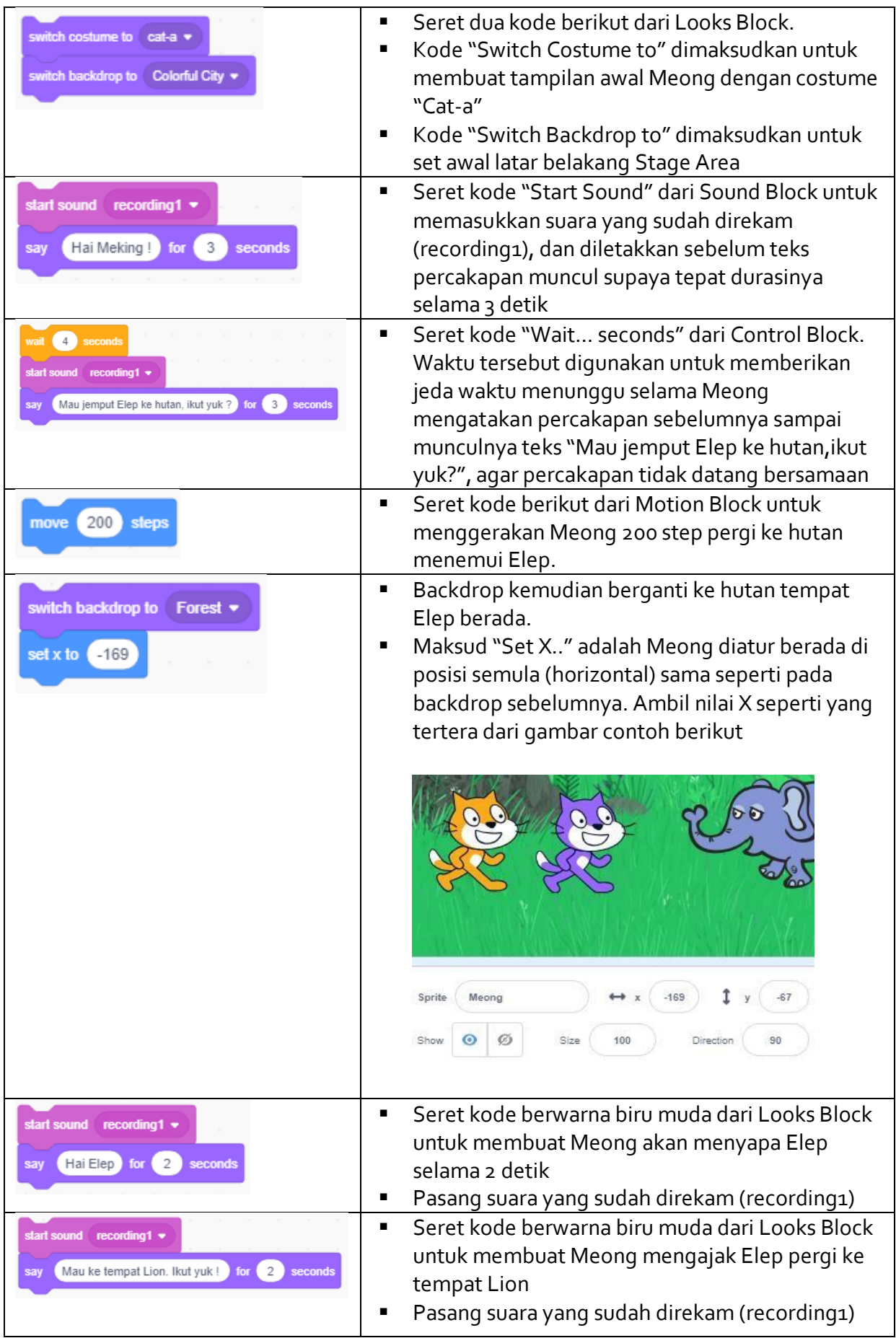

9. Klik gambar Meking di bawah Stage Area, dan masukkan kode berikut di Script Area.

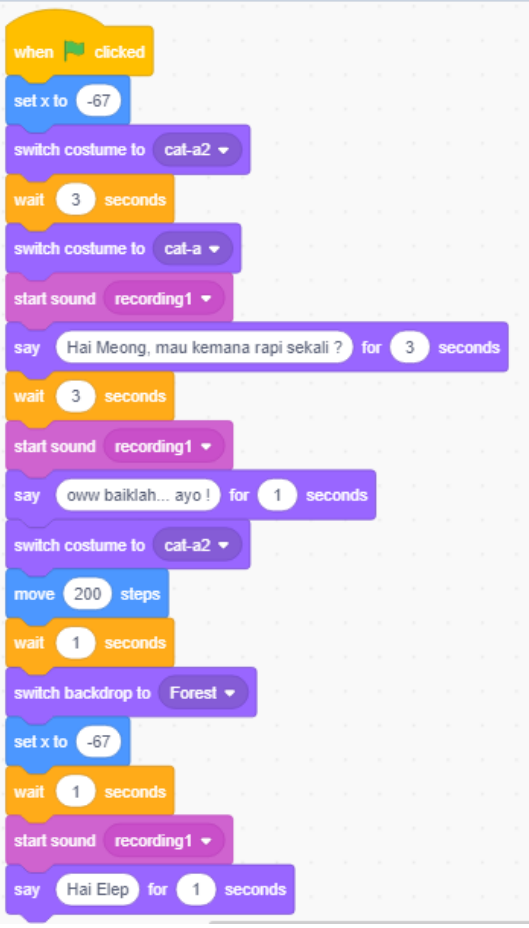

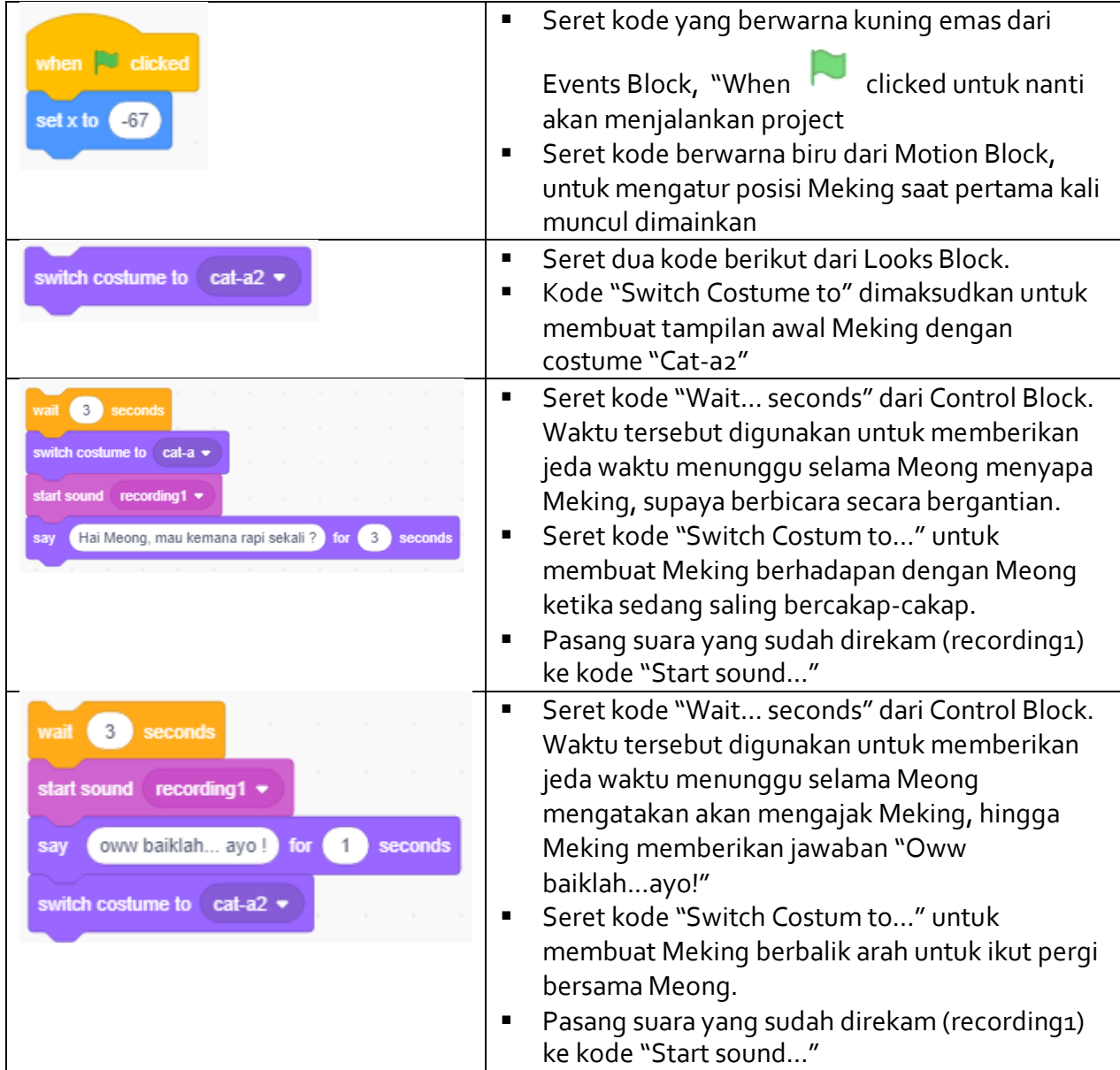

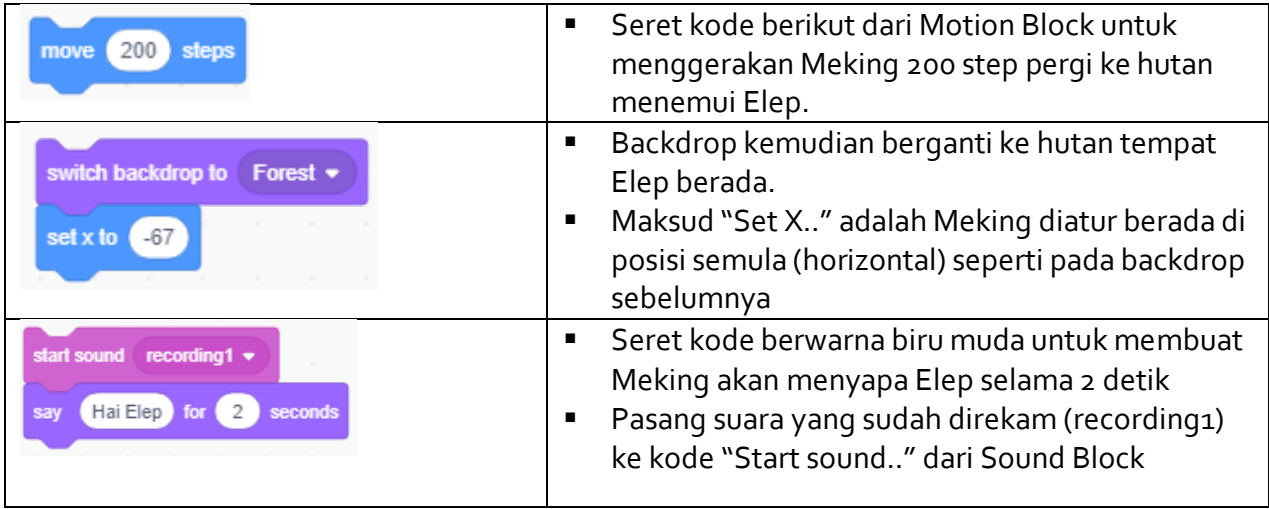

10. Klik gambar Elep di bawah Stage Area, dan masukkan kode berikut di Script Area.

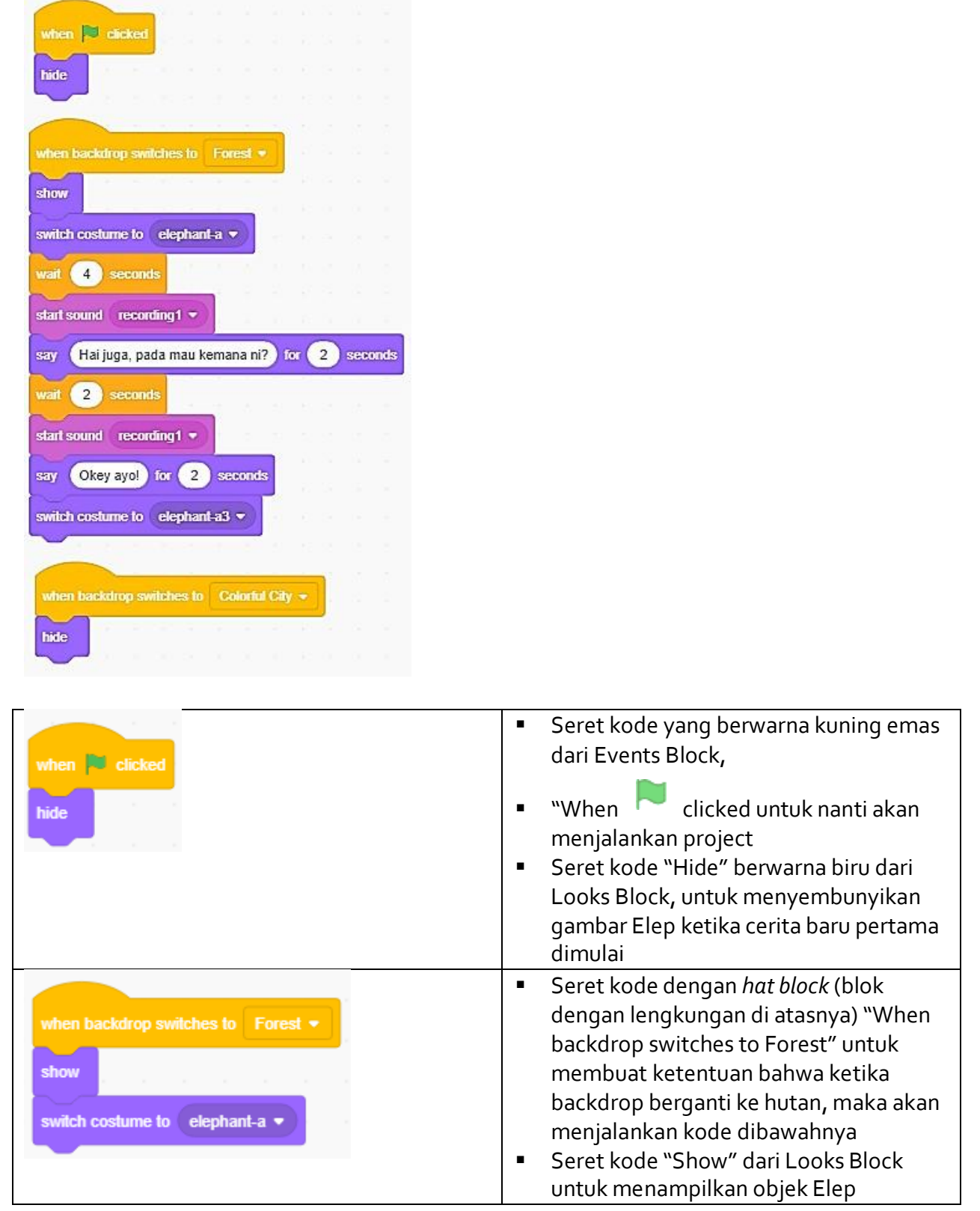

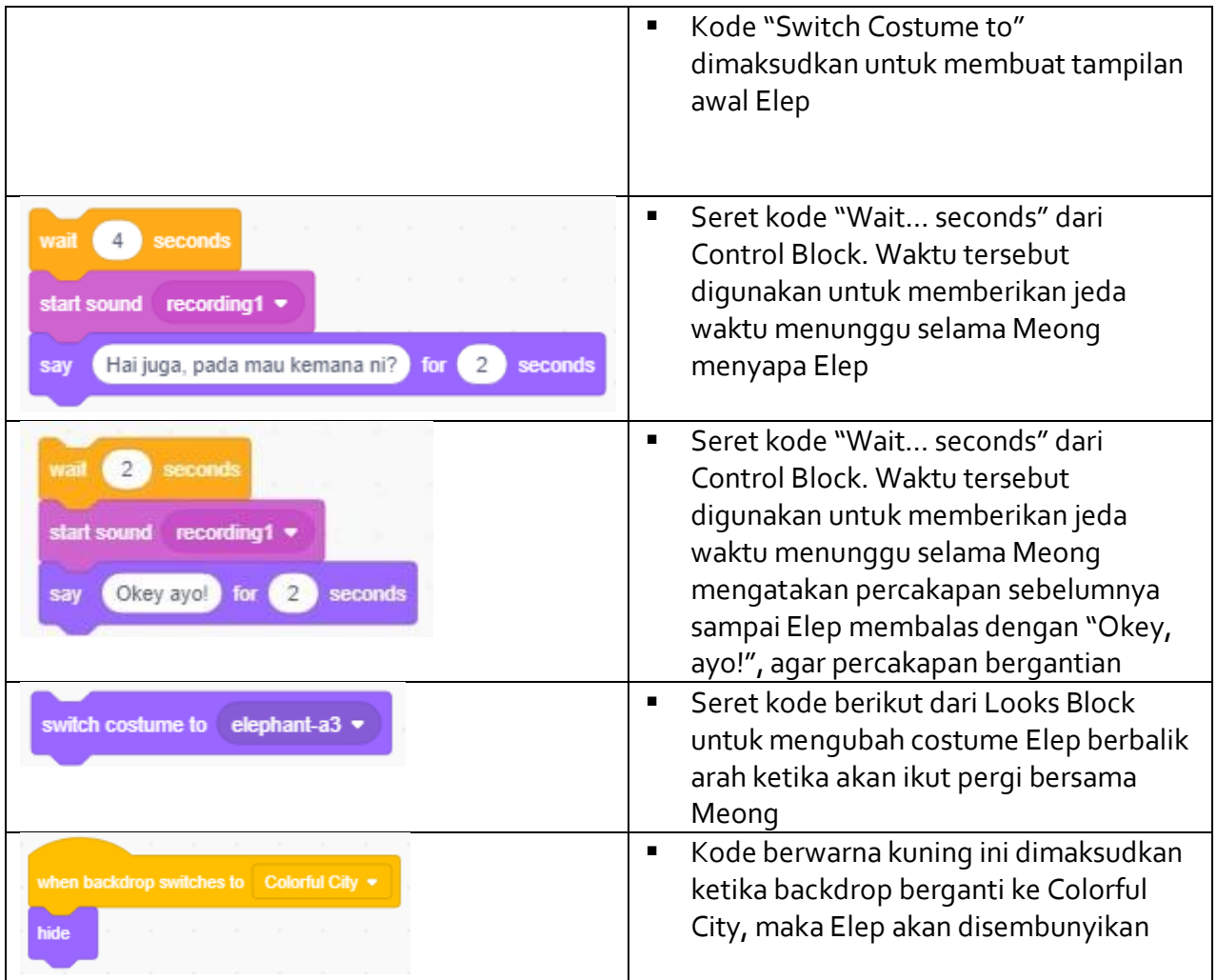

11. Mainkan dan lihat hasilnya. Apakah sesuai dengan yang ditunjukkan oleh Guru di awal ? jika tidak, apa bedanya ?

# **6.4.6 Lembar Kerja Siswa**

**Tujuan Pembelajaran :** Siswa mampu mengembangkan karya digital kreatif (game, animasi, atau presentasi) dengan menambahkan fungsi conditional dan looping dan alur cerita

Jika komputer tidak memadai sesuai jumlah siswa, maka dapat dilakukan berkelompok maksimal 2 orang untuk satu perangkat komputer. Jika dilakukan berkelompok, maka akan dinamakan "pairing", dimana satu siswa akan mengoperasikan tool Scratch, dan satu siswa lainnya akan mengamati dan meyakinkan hasil kinerja praktiknya benar.

Setelah separuh langkah, kedua siswa dapat berganti peran. Dengan melakukan pairing dalam aktivitas pemrograman membuktikan bahwa hasil yang diperoleh akan lebih cepat dan berkualitas. Hal ini dikarenakan, siswa yang mengamati berfungsi sebagai penguji program yang mengarahkan temannya untuk mengulang atau memperbaiki jika hasilnya masih salah.

### **Petunjuk pengerjaan :**

### **Lakukan sesuai instruksi berikut dan lengkapi isian titik-titik yang ada :**

- 1. Buka aplikasi Scratch yang sudah terinstal di komputer
- 2. Beri nama kucing yang sudah ada dengan nama Meong
- 3. Tambahkan backdrop Colorful City dan Forest
- 4. Tambahkan objek (sprite) baru berupa kucing yang sama dengan Meong
- 5. Beri nama Meking
- 6. Tambah costume Meking dengan warna biru
- 7. Tambah costume Elep dengan Flip Horizontal
- 8. Tambahkan objek (sprite) baru berupa gajah (Elephant)
- 9. Beri nama Elep
- 10. Tambah costume Elep dengan Flip Horizontal
- 11. Buat percakapan Meong dapat menyapa Meking di jalan (Colorful City)
- 12. Buat percakapan Meking dapat membalas sapaan Meong dengan posisi saling berhadapan
- 13. Buat percakapan Meong mengajak Meking untuk ke hutan
- 14. Buat percakapan Meking menyanggupi ajakan Meong
- 15. Buat Meong dan Meking pergi bersama
- 16. Di hutan, buat posisi letak Meong dan Meking sama dengan di backdrop sebelumnya
- 17. Buat percakapan Meong menyapa Elep
- 18. Buat percakapan Meking menyapa Elep, bergantian dengan Meong
- 19. Buat Elep membalas sapaan kedua kucing
- 20. Buat Meong mengajak Elep untuk ikut ke rumah Lion
- 21. Buat Elep menyanggupi ajakan Meong
- 22. Buat rekaman suara sendiri, sesuai dengan semua teks percakapan yang dibuat
- 23. Simpan rekaman suara dengan nama sesuai peristiwa yang terjadi
- 24. Masukkan rekaman suara tepat sebelum percakapan terjadi
- 25. Atur jeda waktu antar percakapan supaya dapat dilakukan secara bergantian
- *26.* Simpan project dengan nama yang sama *nama\_kelas\_4.sb3*
- 11. Tuliskan refleksi kamu terhadap konsep pengenalan Scratch yang sudah dipelajari

……………………………………………………….……………………………………………………….…… ………………………………………………….……………………………………………………….………… …………………………………………….…………………………..……….…………………………..……… .…………………………..……….…………………………………………………………….………………… ………………………

# **6.4.7 Asesmen**

Asesmen dapat dilakukan sebagai berikut :

- 1. Penilaian praktik individu, dilakukan untuk 1 siswa 1 komputer, dan yang menilai selama praktik adalah guru
- 2. Penilaian Antar Teman dilakukan apabila jumlah komputer tidak memadai untuk siswa, sehingga 1 komputer dapat digunakan untuk 2 siswa. Penilaian antar teman digunakan untuk mencocokan persepsi diri siswa dengan persepsi temannya serta kenyataan yang ada. Hasil penilaian antar teman digunakan sebagai dasar guru untuk melakukan bimbingan dan motivasi lebih lanjut.
- 3. Penilaian karakter / sikap dilakukan per individu

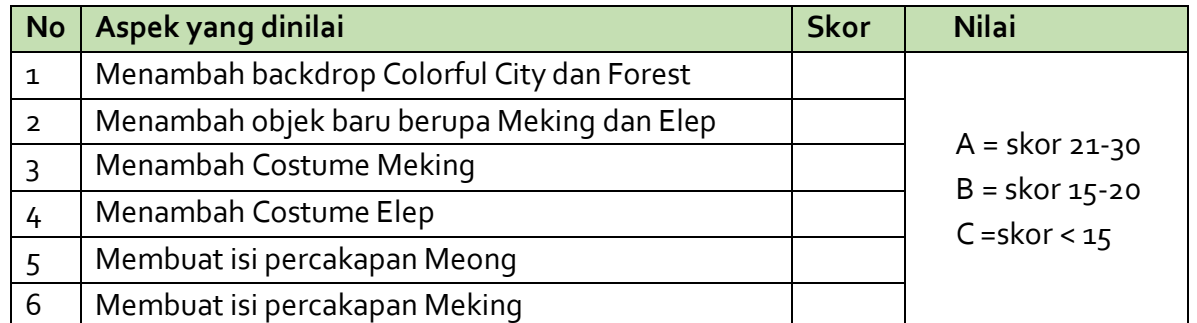

### **Penilaian Praktik Individu**

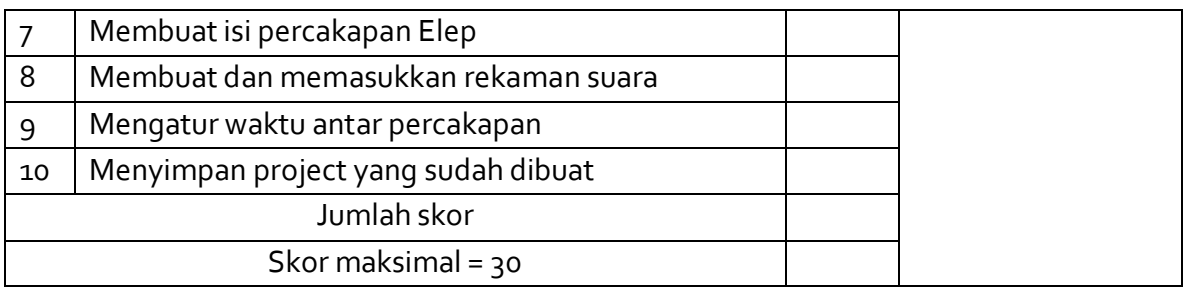

# **Kriteria Penilaian**

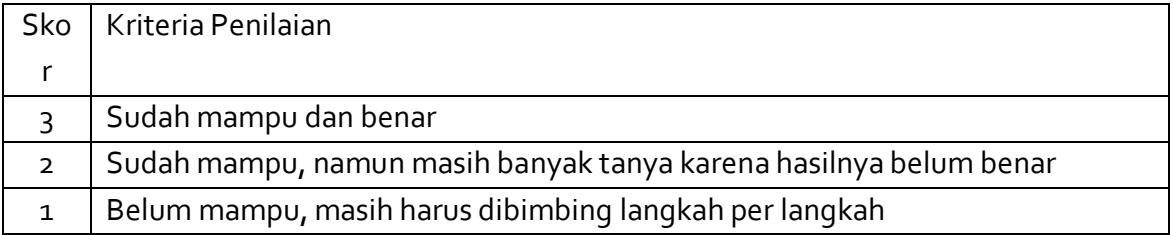

### **Penilaian Antar Teman**

Nama teman yang dinilai : Nama penilai : Kelas / semester :

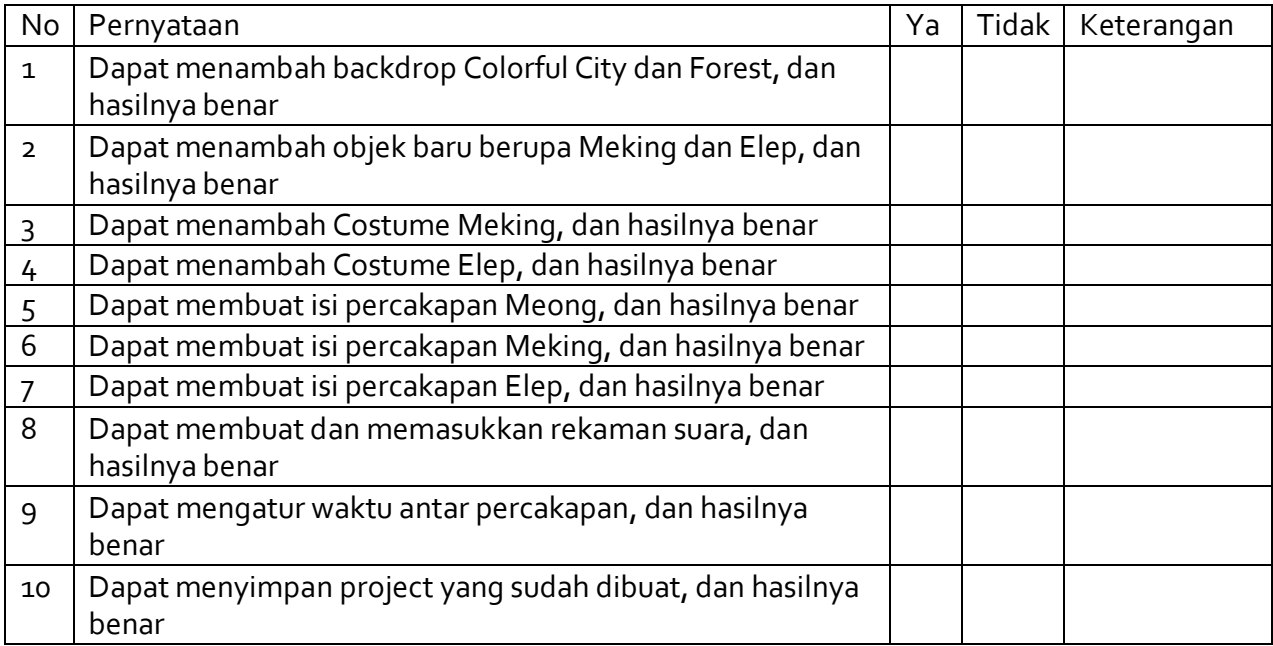

# **Penilaian Karakter / Sikap**

Instrumen Penilaian Sikap (Kreatif, Bernalar Kritis, Mandiri)

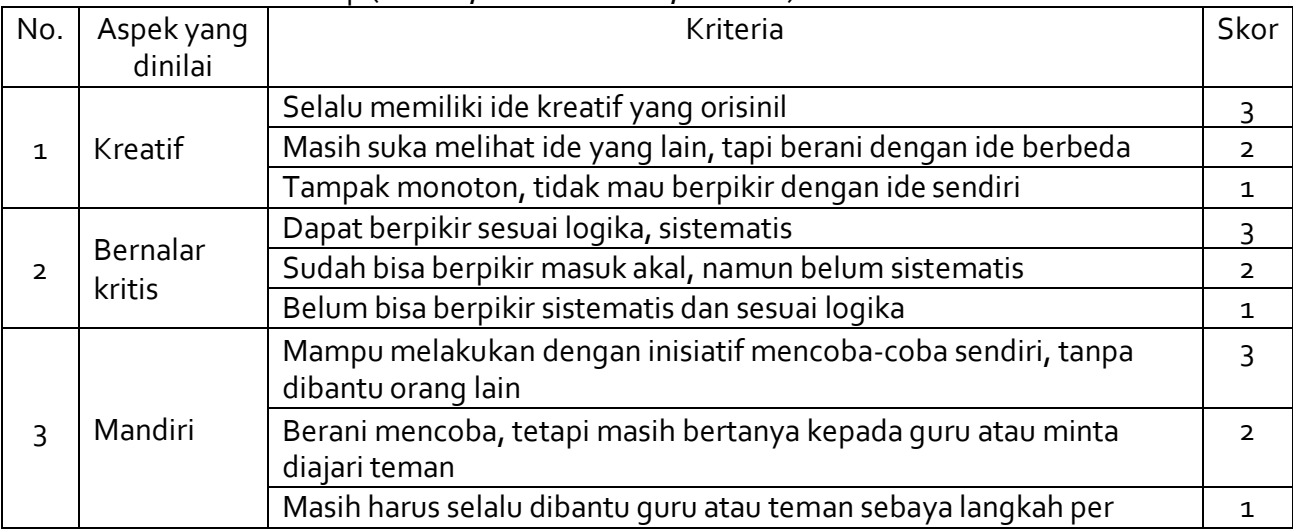

Nilai Karakter :

A Jumlah skor 5 - 9

B Jumlah skor <  $5$ 

### **6.4.8 Pengayaan**

Untuk mengeksplorasi Scratch lebih jauh, dapat melakukan tugas berikut. **Tugas :**

- 1. Buatlah tiga objek sprite tambahan lainnya, sebagai contoh beruang (bear), anjing (dog), ayam (chick), atau objek lainnya. Buat ketiga objek baru tersebut berada di rumah Lion, bisa memilih backdrop School atau Hall.
- 2. Rumah Lion sedang ada pesta besar, dengan musik yang berisik.
- 3. Buat Lion senang menyambut Meong, Meking dan Elep hingga menari-menari ke kiri dan kanan
- 4. Ubah ukuran semua objek menjadi lebih kecil dengan ukuran 50 supaya muat di Stage Area
- 5. Buat percakapan antara dua objek (bebas) yang berebut soal makanan

### **7. Lembar Refleksi Siswa**

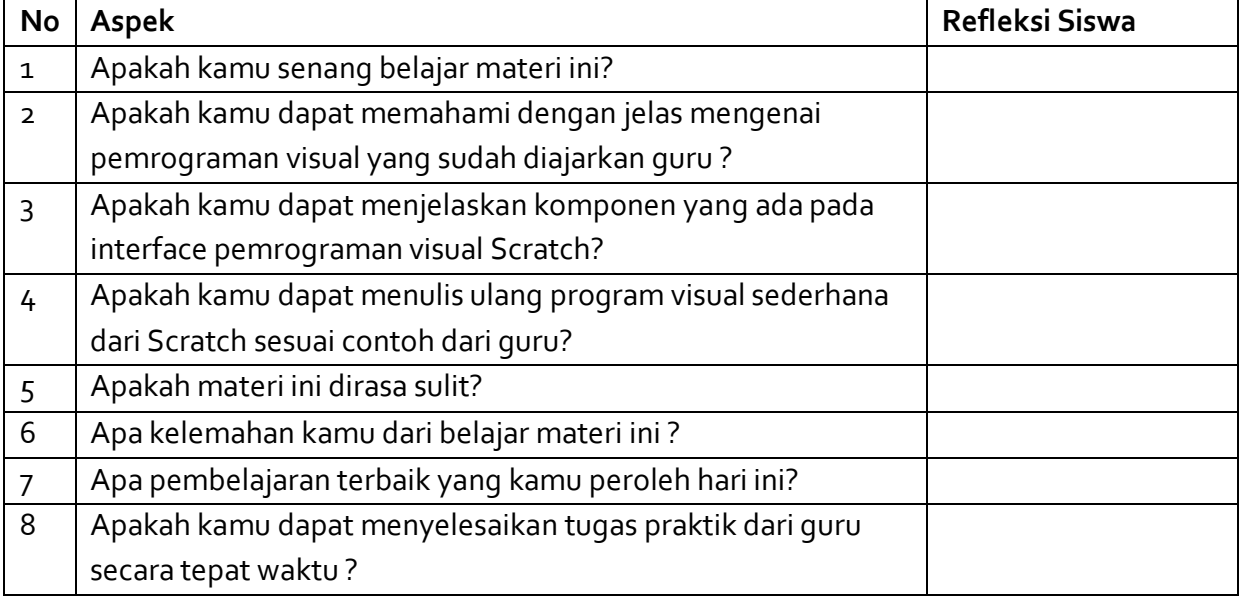

### **8. LembarRefleksi Guru**

Silakan menjawab pertanyaan berikut untuk merefleksikan pembelajaran Anda di kelas, dan Anda dapat mengisi di bagian Penjelasan.

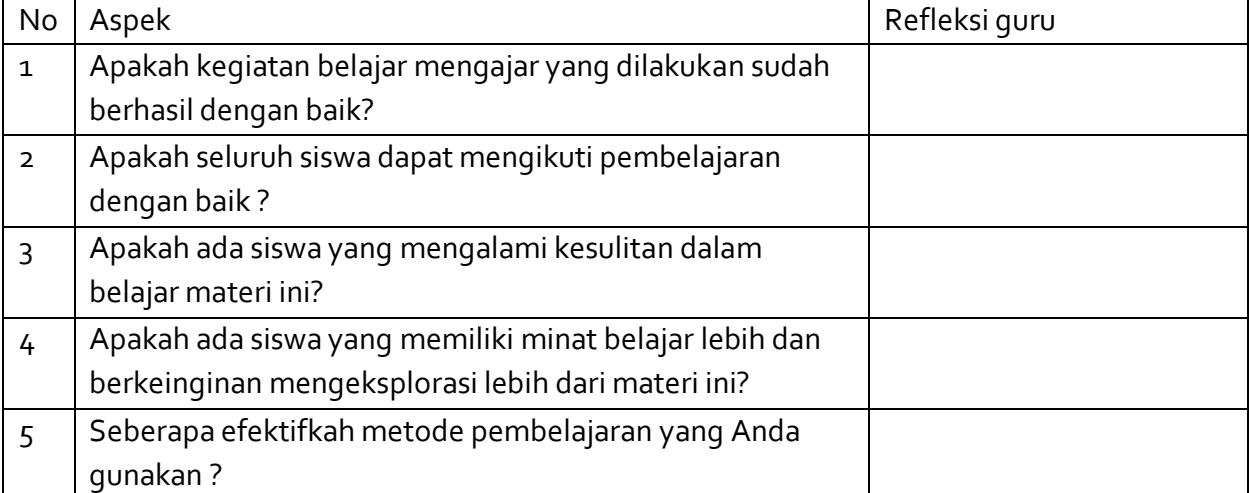

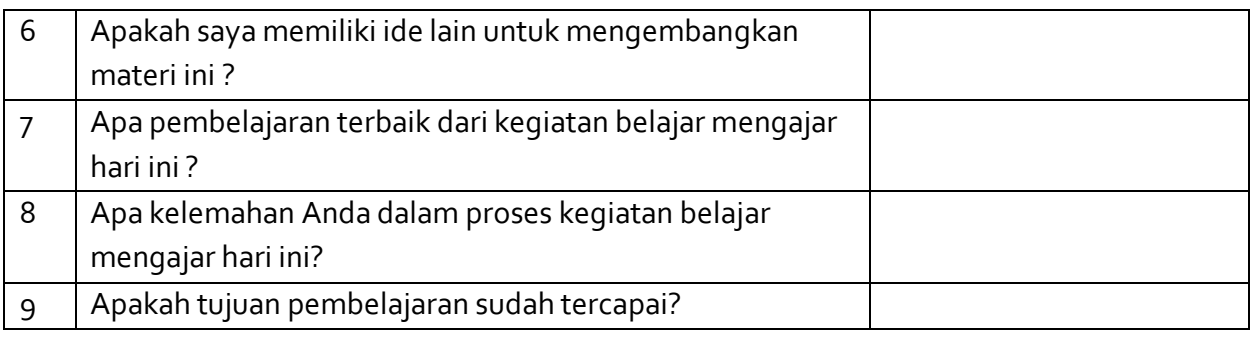

# **9. Contoh Soal Latihan dan Ulangan**

Bentuk : Tes tertulis (dapat dicetak atau secara daring melalui Google Form, Google Docs, dan sebagainya)

Instrumen : tes obyektif, uraian

| Tujuan Pembelajaran                                                                                                    | <b>Indikator Soal</b>                                                                                                 | <b>Bentuk Soal</b>        | <b>Nomor Soal</b> |
|----------------------------------------------------------------------------------------------------|----------------------------------------------------------------------------------------------------|---------------------------|-------------------|
| AP-K7-01<br>Siswa mampu mengenali objek-objek<br>dan memahami perintah atau instruksi<br>dalam sebuah lingkungan<br>pemrograman blok/visual untuk<br>mengembangkan program visual<br>sederhana berdasarkan contoh-contoh<br>yang diberikan | Disajikan soal<br>susunan blok<br>kode yang<br>memerlukan<br>pemahaman<br>dalam membaca<br>blok-blok kode<br>tersebut | PG<br>Uraian <sub>2</sub> | $1 - 10$<br>1,2   |
| AP-K7-02<br>Siswa mampu mengembangkan karya<br>digital kreatif (game, animasi, atau<br>presentasi)                                                                                                    |                                                                                                    |                           |                   |

1. Ada sebuah permainan baru, dengan menggunakan panah untuk mengendalikannya. Apabila ditekan tombol panah kanan maka karakter pada permainan tersebut akan bergerak ke kanan sejauh 5 langkah, begitu juga sebaliknya apabila ditekan tombol panah kiri. Ketika membuat script sebagai berikut, setelah dicoba ternyata terdapat kesalahan.

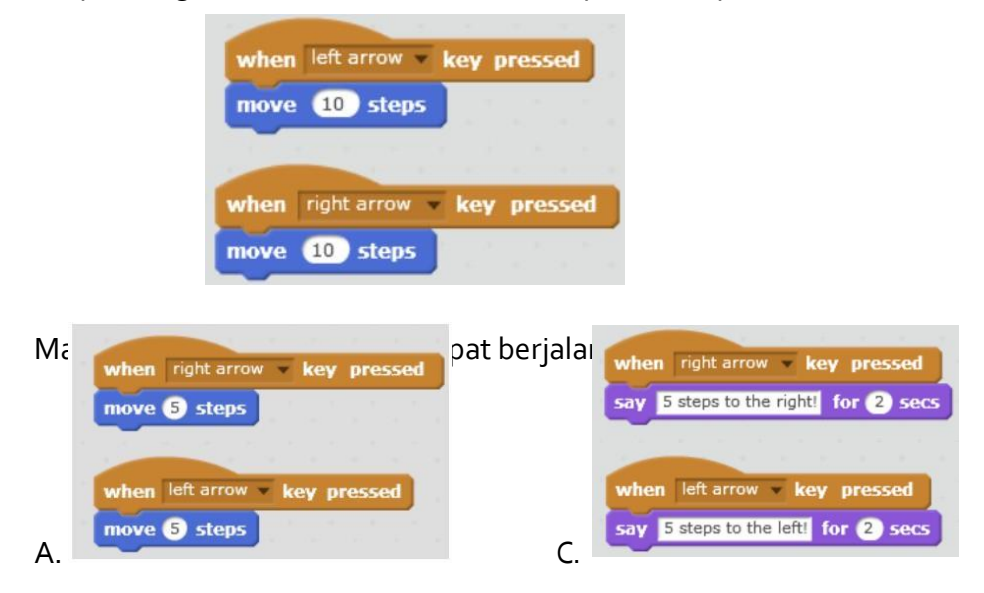

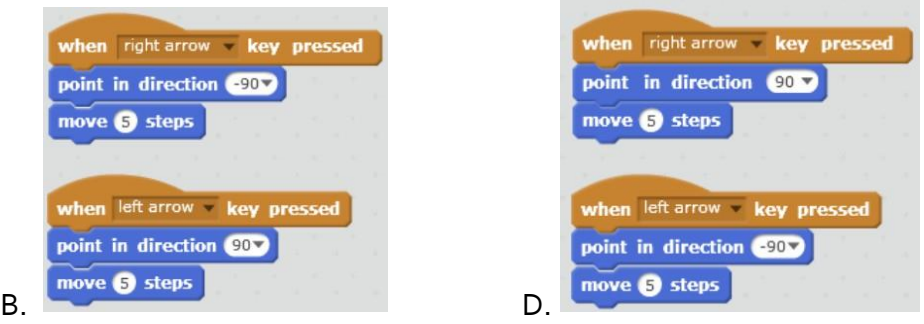

2. Blok kode untuk mengatur gerakan sprite pada Scratch adalah ....

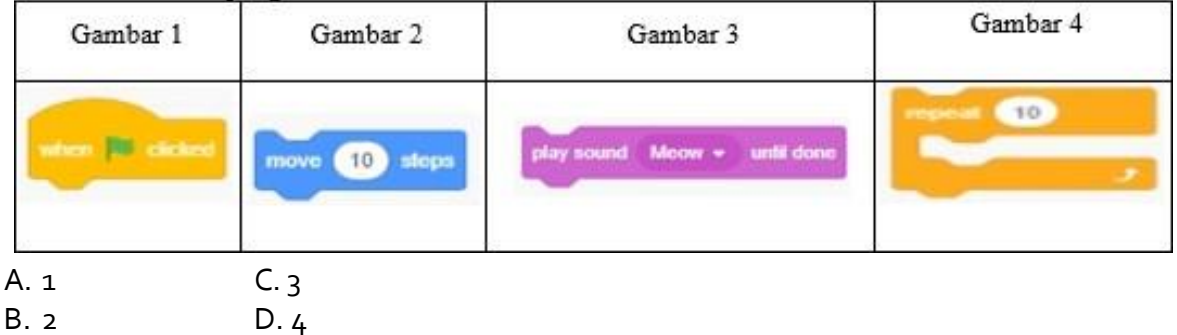

- 3. Pada gambar tersebut, untuk mengeluarkan suara pada sprite ditunjukkan pada ....
	- A. Gambar 1 C. Gambar 3
	- B. Gambar 2 D. Gambar 4
- 4. Ada *script* tertulis seperti gambar berikut!

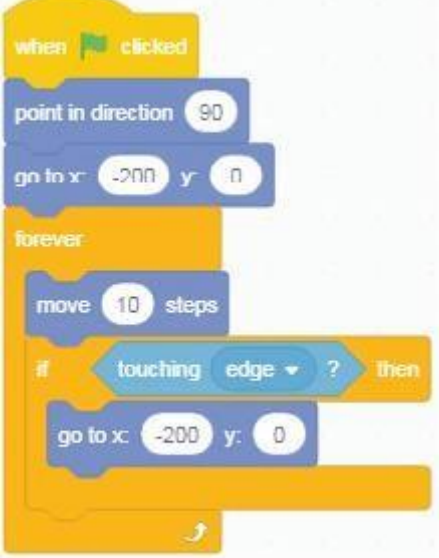

Menurut kamu, hasilnya ketika diklik *green flag* adalah ... .

- A. objek akan bergerak maju secara terus menerus
- B. objek akan bergerak 90 derajat secara terus menerus
- C. objek akan menabrak batas (edge) lalu mundur secara terus menerus
- D. objek akan menabrak batas (*edge*) lalu berbalik arah secara terus menerus
- 5. Apa yang dilakukan oleh *script* berikut:

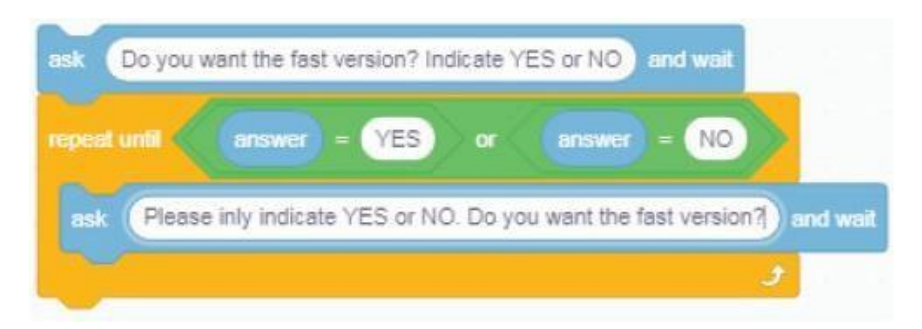

- A. Mengulang pertanyaan dan jawaban
- B. Melakukan pengulangan jawaban Yes atau No
- C. Menanyakan dan mengulangi jawaban Yes atau No
- D. Memastikan program tidak berlanjut sebelum user menjawab YES atau NO

6. Ada sebuah permainan baru yang menggunakan panah untuk mengendalikannya. Apabila

ditekan tombol panah kanan, maka karakter pada permainan tersebut akan bergerak ke kanan sejauh 5 langkah, begitu juga sebaliknya apabila ditekan tombol panah kiri. Ketika membuat *script* berikut ini, ternyata terdapat kesalahan setelah dicoba.

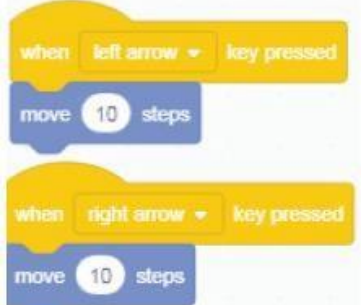

Manakah script di bawah yang dapat berjalan dengan baik?

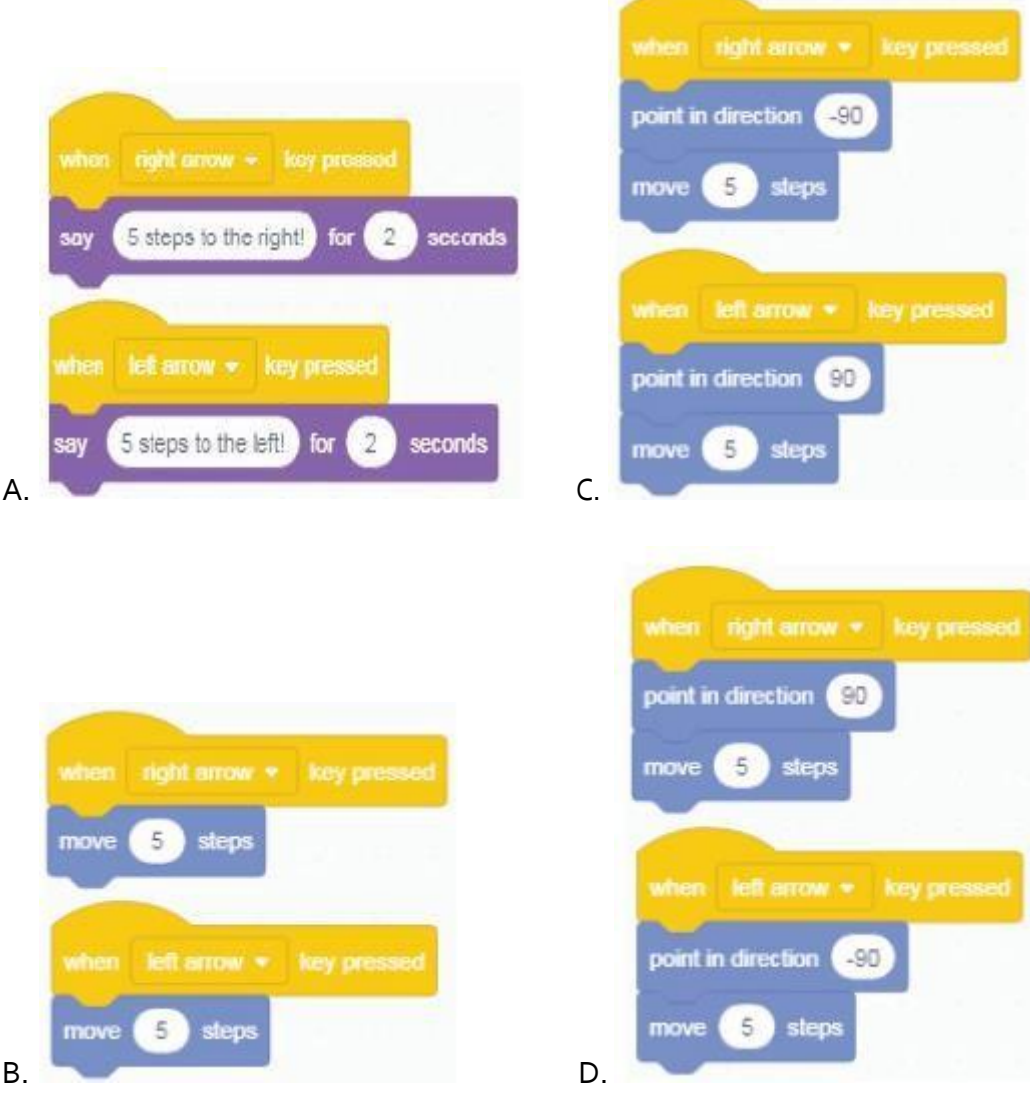

7. Berikut ini yang merupakan salah satu dari Sensing Block adalah ....

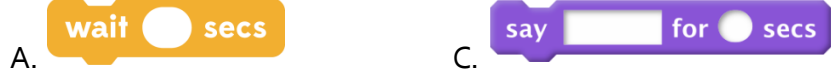

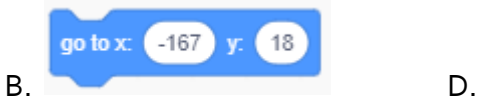

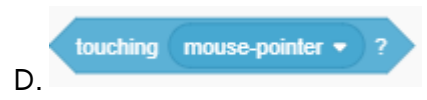

- 8. Blok perintah *"change y by [10]"* artinya ....
	- A. Sprite bergerak ke kiri sebesar 10 satuan koordinat
	- B. Sprite bergerak ke atas sebesar 10 satuan koordinat
	- C. Sprite bergerak ke bawah sebesar 10 satuan koordinat
	- D. Sprite bergerak ke kanan sebesar 10 satuan koordinat

9. Untuk menambahkan gambar latar belakang dari Library Scratch dapat menggunakan perintah....

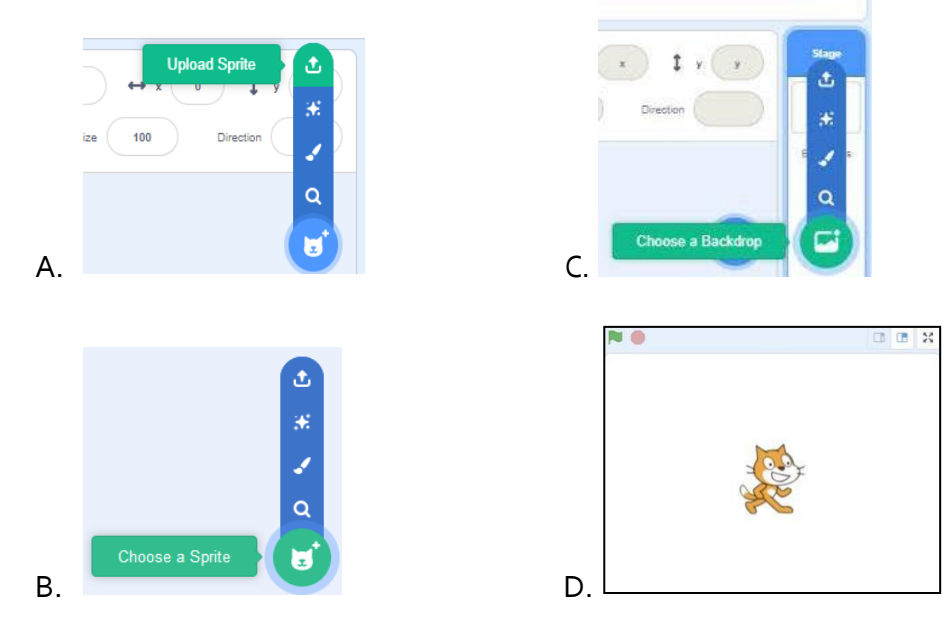

10. Yang tidak termasuk hasil eksekusi ketika menyentuh Meong pada gambar kode berikut adalah ....

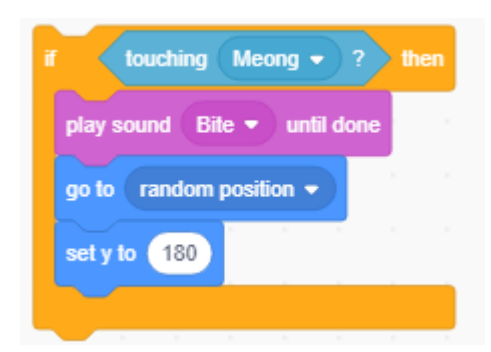

- A. Memainkan suara
- B. Akan muncul secara acak
- C. Akan berada di posisi kanan layar
- D. Akan berada di posisi atas dari layar

Jawaban :

- 1. C 6.D
- 2. B 7.D
- 3. C 8.B
- 4.A 9.C<br>5.D 10.
- 10. C

#### **Uraian**

1. Menurut kamu, apakah hasil dari perintah berikut ? (point=5)

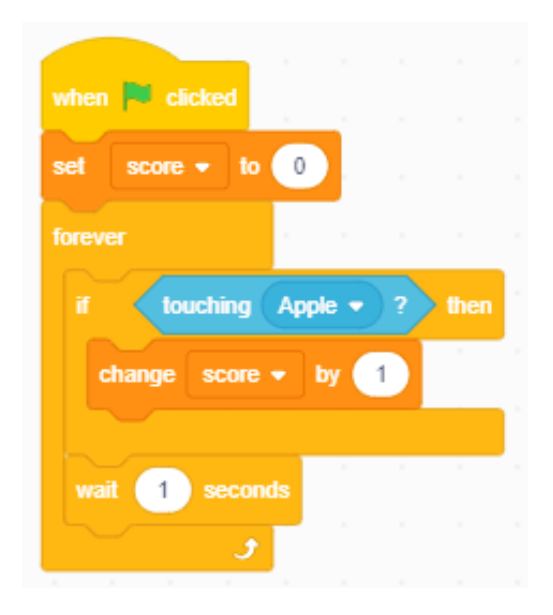

2. Coba kamu deskripsikan kode program berikut ! (point=5)

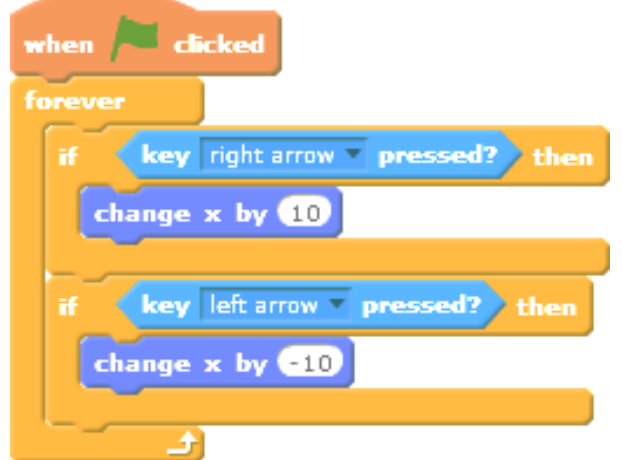

Jawaban :

- 1. Ketika objek menyentuk apple, skor akan bertambah 1, tunggu 1 detik, ulangi terus menerus untuk menyentuh apple
- 2. Ketika ditekan anak panah maka benda tersebut akan bergerak ke kanan atau kiri sebanyak 10 langkah

Nilai = (jumlah point PG+Uraian) \* 5